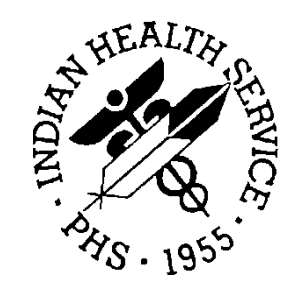

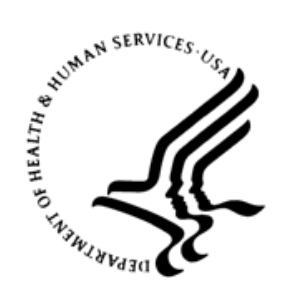

#### RESOURCE AND PATIENT MANAGEMENT SYSTEM

# **Laboratory Reference COVID-19 ID NOW**

# (LR)

## **User Manual**

Version 5.2 Patch 1045 April 2020

Office of Information Technology Division of Information Technology

## **Table of Contents**

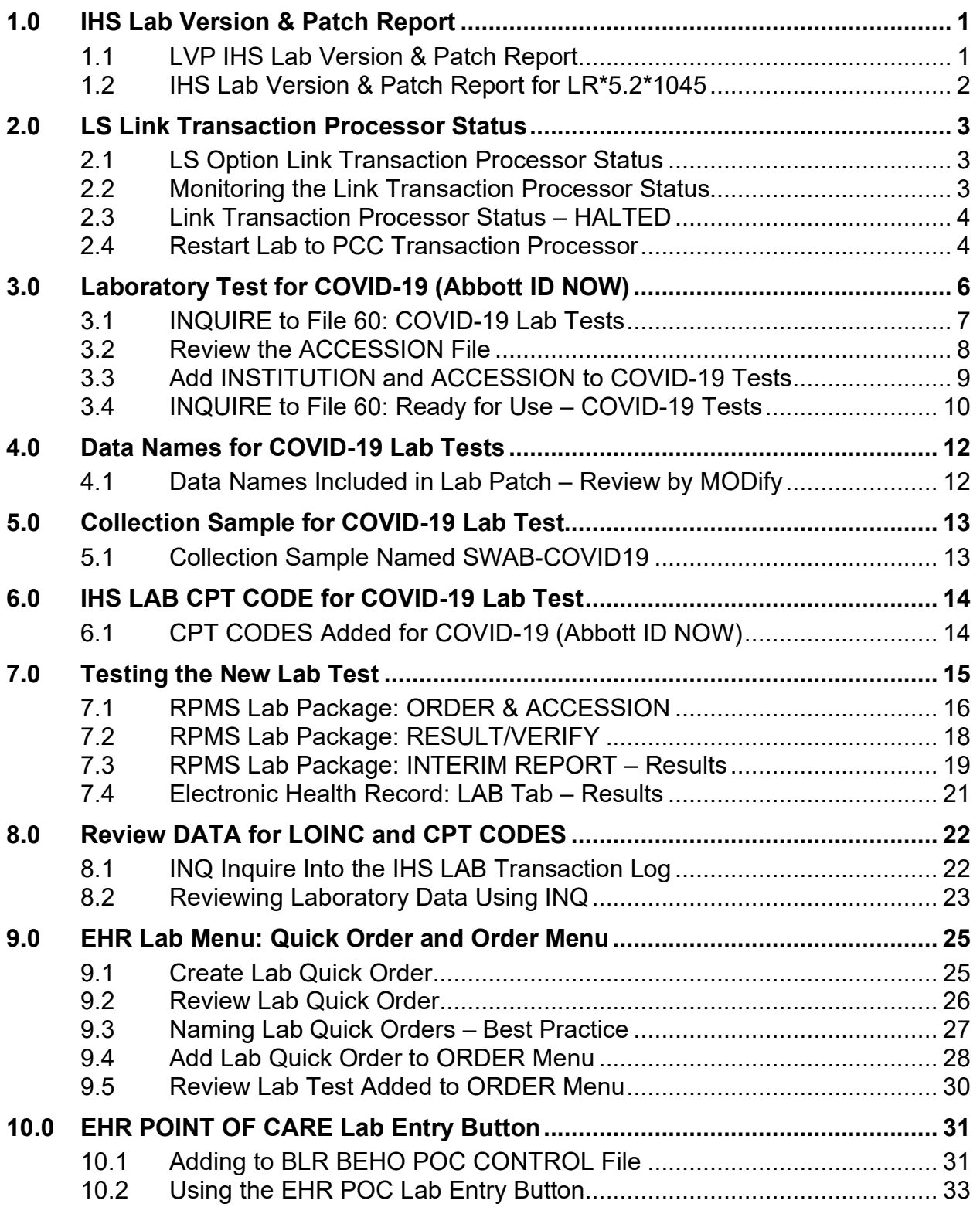

**User Manual Table of Contents** 

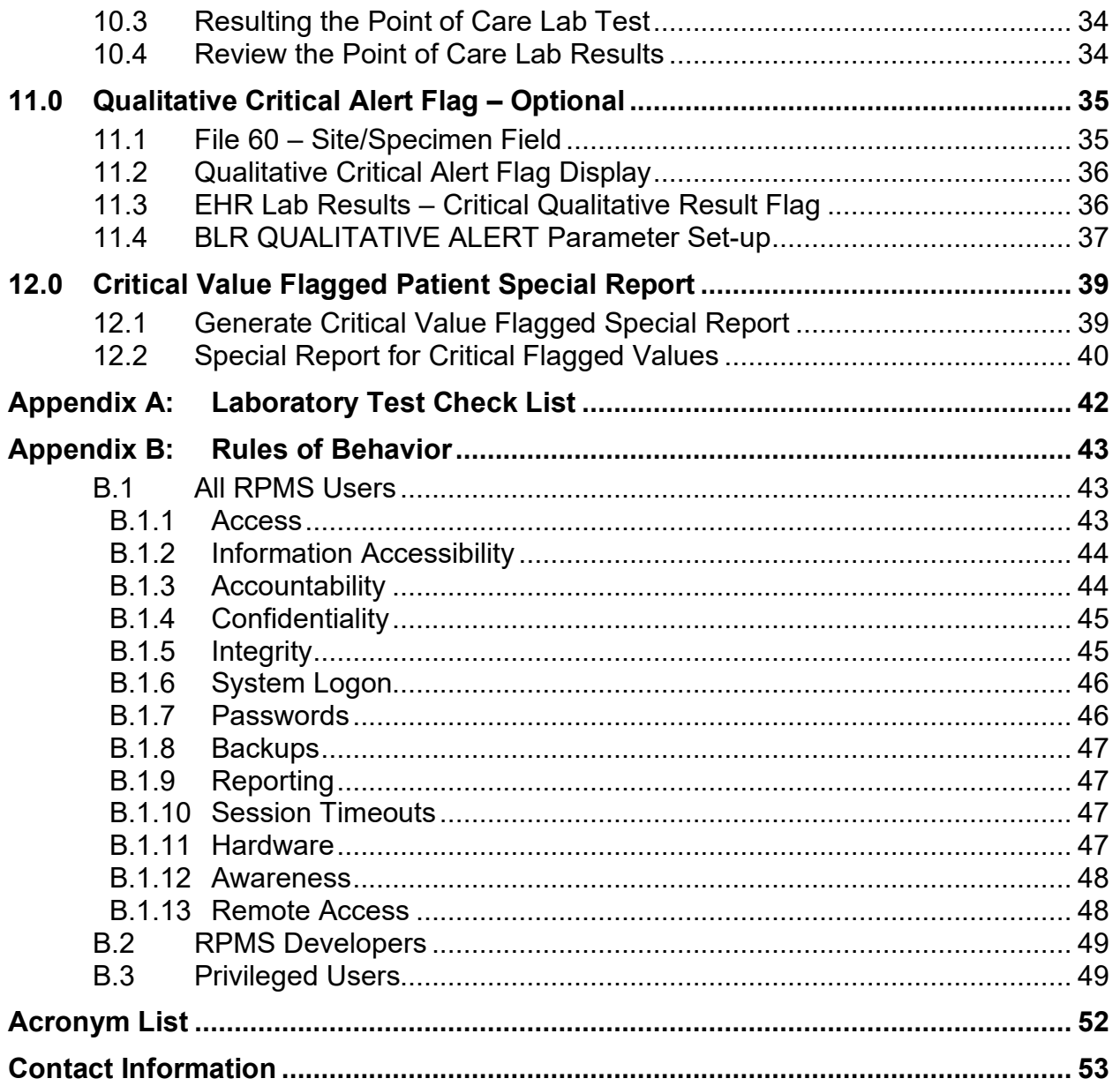

## **Revision History**

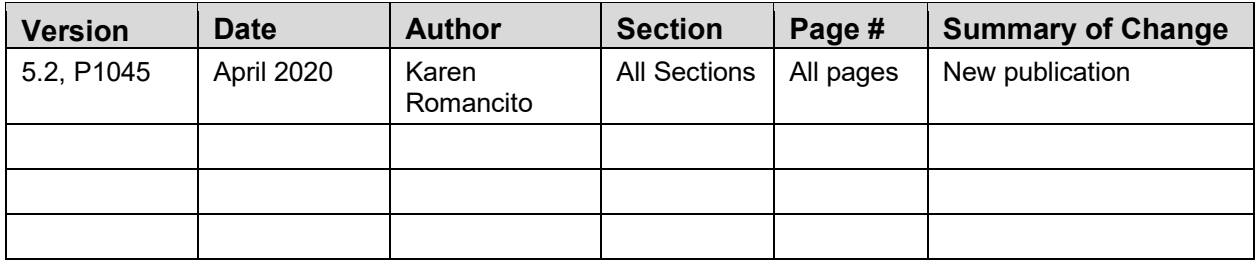

## **Preface**

Due to the recent COVID-19 pandemic, the Indian Health Service (IHS) Office of Information Technology (OIT) is providing an *urgent*, rapid patch release for the LR namespace, the RPMS Laboratory Information System: LR\*5.2\*1045.

This software release is required due to the recent availability of a standardized testing platform and test method. The standardized testing is the Abbott ID NOW and the ID NOW COVID-19. The test platform and kits are being provided to 250 Indian Health Service sites to expedite testing capabilities for rural healthcare facilities and improve testing turnaround times for COVID-19.

LR\*5.2\*1045 includes two atomic test entries and a cosmic test panel in the RPMS VA FileMan test library, File 60 LABORATORY TEST. These are specifically intended for the Abbott ID NOW COVID-19 test system. LR\*5.2\*1045 also includes an entry in the IHS LAB CPT CODE file for the new COVID-19 test panel with the correct CPT/HCPCS codes.

There are a few easy activation steps for both the atomic and cosmic files. Please read through this guide and review the LR\*5.2\*1045 Patch Release and KIDS notes, if available. The new COVID-19 test will not work until activated.

**Note:** As with other RPMS laboratory test file additions, local testing should be completed and documented prior to making available for local test ordering and resulting.

### <span id="page-5-0"></span>**1.0 IHS Lab Version & Patch Report**

The Lab Version & Patch Report Option was added to the **IHS Lab Main Support Menu** (**BLRMENU**). The report allows the Laboratorian to display the site's Lab Version number and latest patch.

### <span id="page-5-1"></span>1.1 LVP IHS Lab Version & Patch Report

The **LVP** option is available on the **BLRMENU** as shown in [Figure 1-1.](#page-6-1)

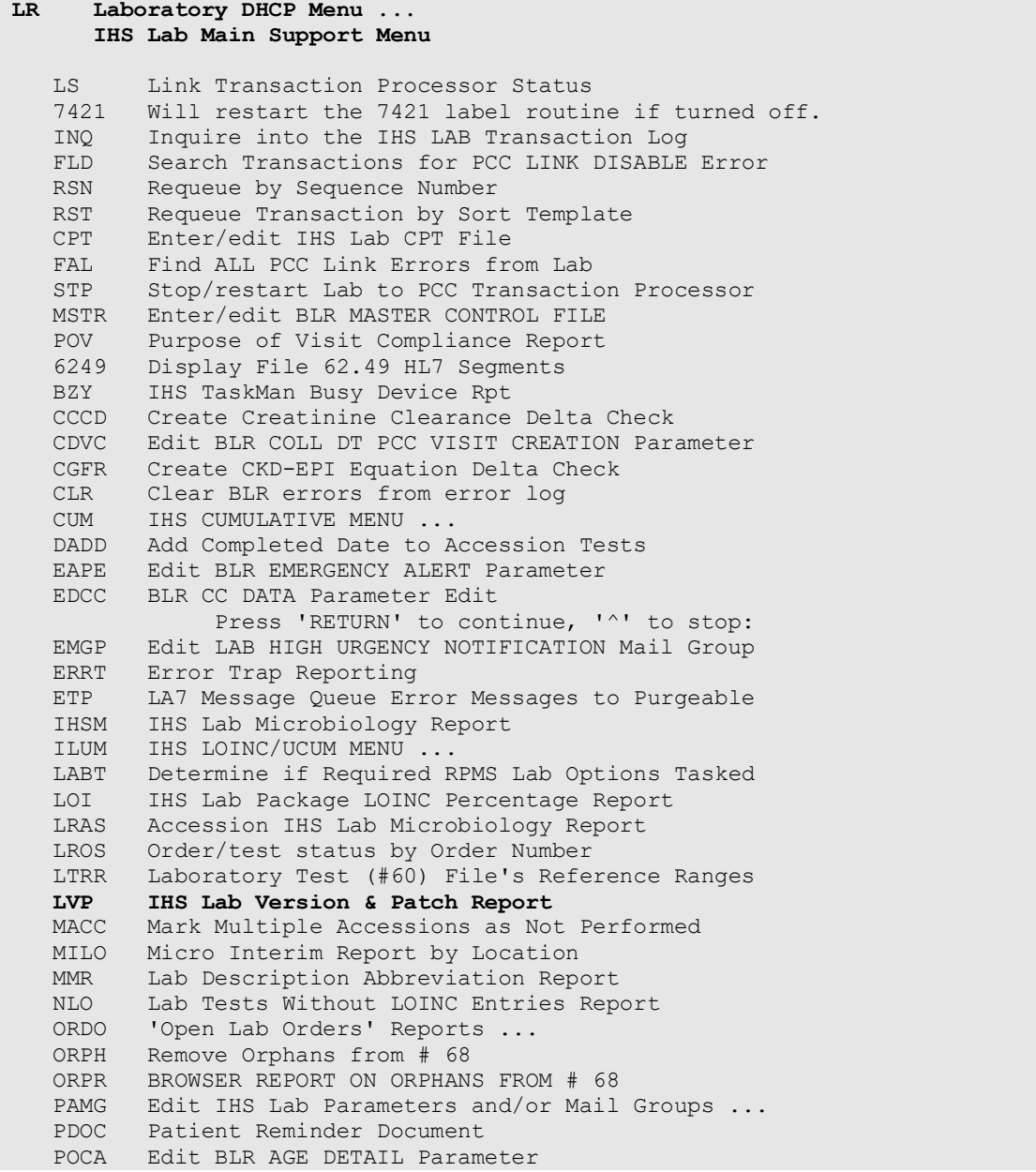

User Manual **Internal Internal Internal Internal Internal Internal Internal Internal Internal Internal Internal Internal Internal Internal Internal Internal Internal Internal Internal Internal Internal Internal Internal In** 

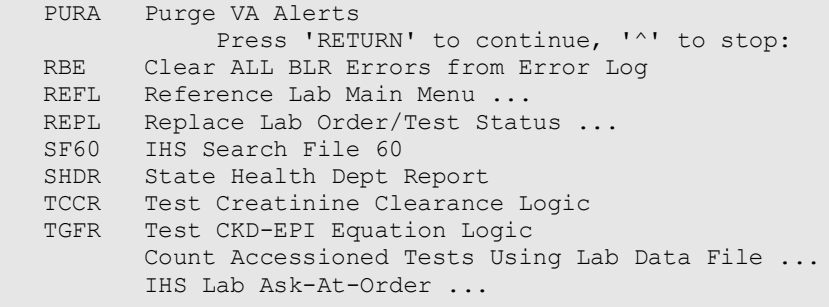

Figure 1-1: Full display of BLR MENU and LVP Option

### <span id="page-6-1"></span><span id="page-6-0"></span>1.2 IHS Lab Version & Patch Report for LR\*5.2\*1045

When the LVP option is selected, the report will look similar to [Figure 1-2.](#page-6-2)

| Date:04/13/20 | DEMO HOSPITAL<br>IHS LAB Package<br>Current VERSION & PATCH Report | Time:10:15 AM |
|---------------|--------------------------------------------------------------------|---------------|
|               | IHS Lab Version 5.2                                                |               |
|               | Latest IHS Lab Patch: LR*5.2*1045                                  |               |
|               | Latest IHS Lab Patch Install Date/Time: APR 09, 2020 6:39 PM       |               |

<span id="page-6-2"></span>Figure 1-2: Example of the IHS Lab Version & Patch Report

## <span id="page-7-0"></span>**2.0 LS Link Transaction Processor Status**

The **Link Transaction Processor Status** option was added to the **IHS Lab Main Support Menu** (**BLRMENU**). This option allows the user to determine whether the processor that passes data from the Transaction Log to PCC is currently running and whether there are any delays in the transmission of data.

## <span id="page-7-1"></span>2.1 LS Option Link Transaction Processor Status

The **LS** option is available on the **BLRMENU** as shown in [Figure 2-1.](#page-7-3)

```
LR Laboratory DHCP Menu ...
       IHS Lab Main Support Menu 
    LS Link Transaction Processor Status
    7421 Will restart the 7421 label routine if turned off.
  INQ Inquire into the IHS LAB Transaction Log<br>CPT Enter/edit IHS Lab CPT File
        Enter/edit IHS Lab CPT File
    STP Stop/restart Lab to PCC Transaction Processor
   PAMG Edit IHS Lab Parameters and/or Mail Groups ...
    LVP IHS Lab Version & Patch Report
```
Figure 2-1: Shorten BLR Menu – LS option for PCC LINKER

### <span id="page-7-3"></span><span id="page-7-2"></span>2.2 Monitoring the Link Transaction Processor Status

Installation of laboratory patches often requires the processor to be turned off. To assure the PCC Linker was turned on, post installation of the patch, Laboratorians should check the PCC Linker using the **LS Link Transaction Processor Status** option.

The **Currently processing day** should match the current date.

The **LS** option is available on the **BLRMENU** as shown in [Figure 2-2.](#page-7-4)

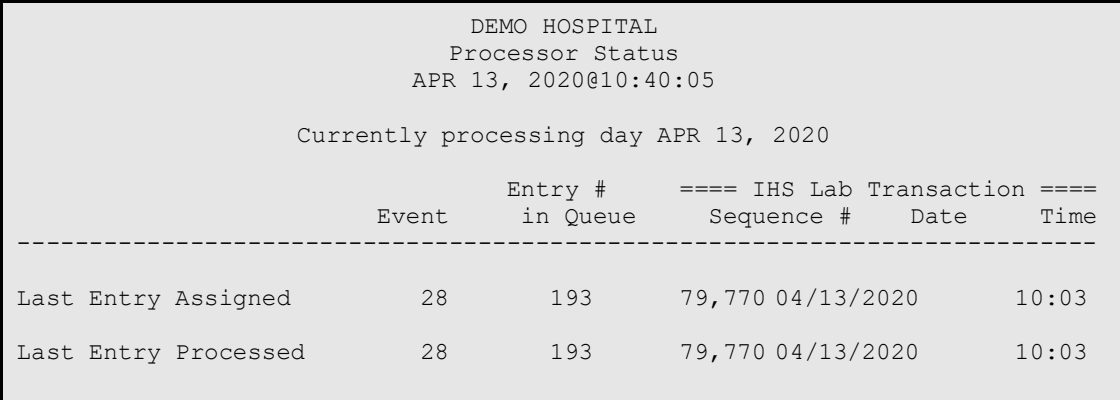

<span id="page-7-4"></span>Figure 2-2: Processor Status example

#### <span id="page-8-0"></span>2.3 Link Transaction Processor Status – HALTED

Installation of Laboratory patches often requires the processor to be turned off. Occasionally the PCC Linker will not be turned back to on after the patch is installed.

The Processor Status displays **Halted by user** when the PCC Linker is not restarted. [Figure 2-3](#page-8-2) provides an example of the Processor Status showing the Halted by user; notice the **Currently processing day** does not match the current date.

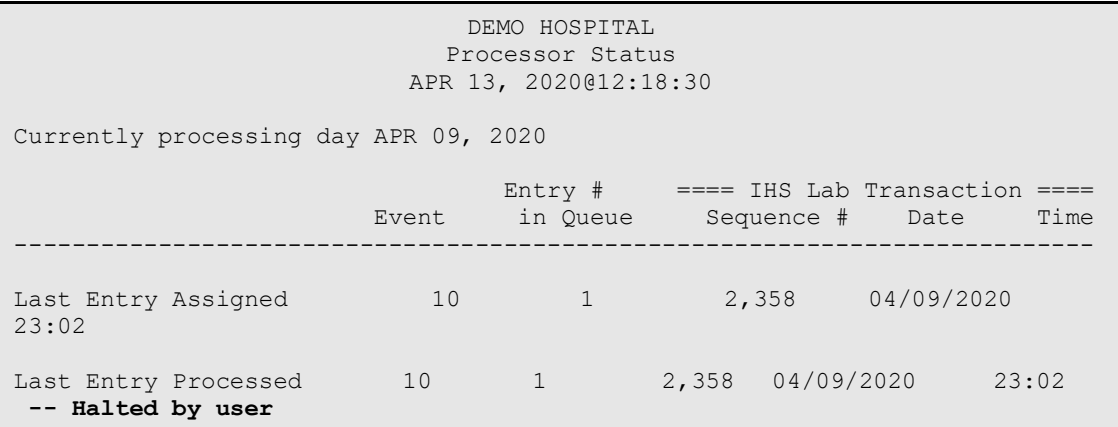

Figure 2-3: Example of HALTED Lab processor

#### <span id="page-8-2"></span><span id="page-8-1"></span>2.4 Restart Lab to PCC Transaction Processor

Laboratories are able to restart the PCC Linker using the **STP Stop/restart Lab to PCC Transaction Processor** option.

To restart the PCC Linker, select the **STP** option, type your institution name at the "BLR MASTER CONTROL SITE" prompt, and type **NO** at the "STOP PROCESSOR" prompt.

[Figure 2-4](#page-9-0) displays an example of restarting the PCC Linker.

**Important:** It is recommended to check, again, the status of the Link Transaction Processor Status after restarting the PCC Linker.

```
LR Laboratory DHCP Menu ...
       IHS Lab Main Support Menu
    LS Link Transaction Processor Status
    7421 Will restart the 7421 label routine if turned off.
   INQ Inquire into the IHS LAB Transaction Log<br>CPT Enter/edit IHS Lab CPT File
         Enter/edit IHS Lab CPT File
    STP Stop/restart Lab to PCC Transaction Processor
    PAMG Edit IHS Lab Parameters and/or Mail Groups ...
   LVP IHS Lab Version & Patch Report<br>POCA Bedit BLR AGE DETAIL Parameter
         Edit BLR AGE DETAIL Parameter
```
April 2020

User Manual LS Link Transaction Processor Status

Select IHS Lab Main Support Menu Option: STP Stop/restart Lab to PCC Transaction Processor Select BLR MASTER CONTROL SITE: DEMO HOSPITAL STOP PROCESSOR: YES// NO

<span id="page-9-0"></span>Figure 2-4: Shorten BLR Menu – Restart PCC Linker

## <span id="page-10-0"></span>**3.0 Laboratory Test for COVID-19 (Abbott ID NOW)**

With the installation of  $LR*5.2*1045$ , the pre-built COVID-19 atomic tests and the COVID-19 test panel for immediate test ordering and reporting will be available. Test files should only be used for the Abbott ID NOW COVID-19 test method.

The Lab atomic tests include appropriate LOINC entry and the IHS LAB CPT CODE file definition for CPT/HCPCS pointers.

**Important:** To complete the setup of the test after the installation is complete, the following steps *must* be performed in RPMS VA FileMan, File 60.

See [Figure 3-1](#page-10-1) for an example of adding both the appropriate **Institution** and **Accession Area** fields.

```
Access FileMan
      Enter or Edit File Entries
      Search File Entries
      Inquire to File Entries
INPUT TO WHAT FILE: LABORATORY TEST 
EDIT WHICH FIELD: ACCESSION AREA
EDIT WHICH ACCESSION AREA SUB-FIELD: ALL// 
THEN EDIT FIELD: 
Select LABORATORY TEST NAME: _COVID-19(Abbott ID NOW) 
Select INSTITUTION:
 ACCESSION AREA:
Select LABORATORY TEST NAME: _PROCEDURAL CONTROL 
Select INSTITUTION:
 ACCESSION AREA:
Select LABORATORY TEST NAME: COVID-19 (Abbott ID NOW) 
Select INSTITUTION:
 ACCESSION AREA:
```
#### <span id="page-10-1"></span>Figure 3-1: RPMS VA FileMan, File 60

**Note:** Test the new COVID-19 test panel in RPMS/EHR for quality assurance *prior* to making available for computer provider order entry or point-of-care utilization.

If RPMS/EHR is a multi-divisional configuration, the same fields will need to be defined as applicable.

#### <span id="page-11-0"></span>3.1 INQUIRE to File 60: COVID-19 Lab Tests

[Figure 3-2](#page-12-1) displays a Laboratory Test inquiry.

```
VA FileMan Version 22.0
          Enter or Edit File Entries
          Print File Entries
          Search File Entries
          Modify File Attributes
          Inquire to File Entries
Select VA FileMan Option: INquire to File Entries
OUTPUT FROM WHAT FILE: LABORATORY TEST// 
Select LABORATORY TEST NAME: COVID-19 (Abbott ID NOW) 
ANOTHER ONE: _COVID-19(Abbott ID NOW) 
ANOTHER ONE: _PROCEDURAL CONTROL 
ANOTHER ONE: 
STANDARD CAPTIONED OUTPUT? Yes// (Yes)
Include COMPUTED fields: (N/Y/R/B): NO// BOTH Computed Fields and Record 
Number
(TEN)DISPLAY AUDIT TRAIL? No// NO
LABTEST IEN: 2001553 NAME: COVID-19 (Abbott ID NOW)
  TYPE: BOTH
  SUBSCRIPT: CHEM, HEM, TOX, SER, RIA, ETC.
 UNIQUE ACCESSION #: YES LAB COLLECTION SAMPLE: SWAB-COVID19
 HIGHEST URGENCY ALLOWED: ASAP REQUIRED TEST: YES
 FORCED URGENCY: ASAP REQUIRED COMMENT: ORDER COMMENT<br>COMBINE TEST DURING ORDER: NO PRINT NAME: ABBOTT ID NOW
COMBINE TEST DURING ORDER: NO PRINT NAME: ABBOTT ID NOW<br>NUMBER: 1 LAB TEST: COVID-19 (Abbott
NUMBER: 1 LAB TEST: _COVID-19(Abbott ID NOW)
NUMBER: 2 LAB TEST: _PROCEDURAL CONTROL
COLLECTION SAMPLE: SWAB-COVID19
  CONTAINER (c): SWAB
SYNONYM: CORONAVIRUS
SYNONYM: ABBOTT ID NOW
SYNONYM: COVID19
INSTITUTION: 
SITE NOTES DATE: APR 08, 2020
NOTE: LAB TEST CREATED IN LAB PATCH 1045, APRIL 2020 
LABTEST IEN: 2001554 NAME: COVID-19(Abbott ID NOW)
  TYPE: OUTPUT (CAN BE DISPLAYED)
  SUBSCRIPT: CHEM, HEM, TOX, SER, RIA, ETC.
Enter RETURN to continue or '^' to exit: 
 LOCATION (DATA NAME): CH;12570001;1 FIELD: DD(63.04,12570001,
 HIGHEST URGENCY ALLOWED: ASAP REQUIRED TEST: YES
 PRINT NAME: _COVID RESULT DATA NAME: COVID19A
SITE/SPECIMEN: NASOPHARYNGEAL MUCUS REFERENCE LOW: "Negative"
INTERPRETATION: A Negative Result does not rule out co-infections with 
other
pathogens. 
  LOINC CODE: 94534-5 
QUALITATIVE VALUES: P
QUALITATIVE VALUES: p
QUALITATIVE VALUES: POSITIVE
QUALITATIVE VALUES: positive
COLLECTION SAMPLE: SWAB-COVID19
```
CONTAINER (c): SWAB<br>INSTITUTION: INSTITUTION: ACCESSION AREA: SITE NOTES DATE: APR 08, 2020 NOTE: LAB TEST CREATED IN LAB PATCH 1045, APRIL 2020 INPUT TRANSFORM (c): P:COVID-19 POSITIVE;N:COVID-19 Negative; DATA TYPE (c): SET LABTEST IEN: 2001555 NAME: PROCEDURAL CONTROL TYPE: OUTPUT (CAN BE DISPLAYED) SUBSCRIPT: CHEM, HEM, TOX, SER, RIA, ETC.<br>LOCATION (DATA NAME): CH;12570002;1 FIELD: DD(63.04,12570002, LOCATION (DATA NAME):  $CH;12570002;1$ Enter RETURN to continue or '^' to exit: HIGHEST URGENCY ALLOWED: ASAP REQUIRED TEST: YES PRINT NAME: Procedural QC SITE/SPECIMEN: NASOPHARYNGEAL MUCUS COLLECTION SAMPLE: SWAB-COVID19 CONTAINER (c): SWAB<br>INSTITUTION: ACCESSION AREA: SITE NOTES DATE: APR 08, 2020 NOTE: LAB TEST CREATED IN LAB PATCH 1045, APRIL 2020 INPUT TRANSFORM (c): V:Valid; DATA TYPE (c): SET Select LABORATORY TEST NAME:

Figure 3-2: Laboratory Test inquiry

#### <span id="page-12-1"></span><span id="page-12-0"></span>3.2 Review the ACCESSION File

Determine which Accession area entry will be used for the COVID-19 Lab Tests. Access VA FileMan and review the Accession entries before adding to the new COVID-19 Lab Tests as shown in [Figure 3-3.](#page-13-1)

```
VA FileMan Version 22.0
           Enter or Edit File Entries
           Print File Entries
           Search File Entries
           Modify File Attributes
           Inquire to File Entries
Select VA FileMan Option: ENTER or Edit File Entries
INPUT TO WHAT FILE: LABORATORY TEST// ACCESSION
    1 ACCESSION (56 entri<br>2 ACCESSION TEST GROUP (1 entry)
     2 ACCESSION TEST GROUP (1 entry)<br>
3E 1-2: 1 ACCESSION (56 entries)
CHOOSE 1-2: 1 ACCESSION
EDIT WHICH FIELD: ALL// 
Select ACCESSION AREA: ?
Answer with ACCESSION AREA, or UID, or HOST UID
Do you want the entire 56-Entry ACCESSION List? Y (Yes)
    Choose from:
    BLOOD BANK 
    CHEMISTRY 
    COAGULATION 
    HEMATOLOGY 
    MANUAL TESTING 
    MICROBIOLOGY 
    PHARM POCT
```
April 2020

```
 POINT OF CARE 
     SENDOUTS 
     STATE LAB ODH 
     URINALYSIS 
     ZZAZ STATELAB 
     ZZCH MANUAL TESTING 
\mathcal{L}^{\mathcal{A}} and \mathcal{L}^{\mathcal{A}} and \mathcal{L}^{\mathcal{A}} and \mathcal{L}^{\mathcal{A}} You may enter a new ACCESSION, if you wish
             ANSWER MUST BE 2-20 CHARACTERS IN LENGTH
Select ACCESSION AREA:
```
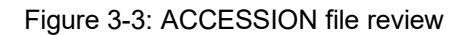

#### <span id="page-13-1"></span><span id="page-13-0"></span>3.3 Add INSTITUTION and ACCESSION to COVID-19 Tests

[Figure 3-4](#page-14-1) displays how to add Institution and Accession to lab tests.

```
VA FileMan Version 22.0
           Enter or Edit File Entries
           Print File Entries
           Search File Entries
           Modify File Attributes
            Inquire to File Entries
Select VA FileMan <TEST ACCOUNT> Option: ENTer or Edit File Entries
INPUT TO WHAT FILE: ACCESSION// 60 LABORATORY TEST (3438 entries)
EDIT WHICH FIELD: ALL// ACCESSION<br>1 ACCESSION AREA (multin
     1 ACCESSION AREA (multiple)<br>2 ACCESSION WKLD CODE (multiple)
         ACCESSION WKLD CODE
CHOOSE 1-2: 1 ACCESSION AREA (multiple)
    EDIT WHICH ACCESSION AREA SUB-FIELD: ALL// 
THEN EDIT FIELD: 
Select LABORATORY TEST NAME: COVID-19 (Abbott ID NOW) 
Select INSTITUTION: DEMO HOSPITAL 
  INSTITUTION: DEMO HOSPITAL// 
  ACCESSION AREA: ?
      You can not select an accession area designated Work Area only.
Answer with ACCESSION AREA, or UID, or HOST UID
 Do you want the entire ACCESSION List? Y (Yes)
    Choose from:
    BLOOD BANK 
    CHEMISTRY 
    COAGULATION 
    HEMATOLOGY 
    MANUAL TESTING 
   MICROBIOLOGY
    PHARM POCT 
    POINT OF CARE 
    SENDOUTS 
    STATE LAB ODH 
    URINALYSIS 
    ZZAZ STATELAB 
    ZZCH MANUAL TESTING 
and the contract of the contract of the
 ACCESSION AREA: CHEMISTRY
```

```
Select LABORATORY TEST NAME: _COVID-19(Abbott ID NOW) 
Select INSTITUTION: DEMO HOSPITAL 
  INSTITUTION: DEMO HOSPITAL// 
  ACCESSION AREA: CHEMISTRY 
Select LABORATORY TEST NAME: PROCEDURAL CONTROL
Select INSTITUTION: DEMO HOSPITAL 
   INSTITUTION: DEMO HOSPITAL// 
   ACCESSION AREA: CHEMISTRY 
Select LABORATORY TEST NAME:
```
Figure 3-4: Adding Institution and Accession to lab tests

#### <span id="page-14-1"></span><span id="page-14-0"></span>3.4 INQUIRE to File 60: Ready for Use – COVID-19 Tests

[Figure 3-5](#page-15-0) displays how to review the added Institution and Accession.

```
VA FileMan Version 22.0
          Enter or Edit File Entries
          Print File Entries
          Search File Entries
          Modify File Attributes
          Inquire to File Entries
Select VA FileMan Option: INquire to File Entries
OUTPUT FROM WHAT FILE: LABORATORY TEST// 
Select LABORATORY TEST NAME: COVID-19 (Abbott ID NOW) 
ANOTHER ONE: _COVID-19(Abbott ID NOW) 
ANOTHER ONE: _PROCEDURAL CONTROL 
ANOTHER ONE: 
STANDARD CAPTIONED OUTPUT? Yes// (Yes)
Include COMPUTED fields: (N/Y/R/B): NO// BOTH Computed Fields and Record 
Number
(IEN)
DISPLAY AUDIT TRAIL? No// NO
LABTEST IEN: 2001553 NAME: COVID-19 (Abbott ID NOW)
  TYPE: BOTH
  SUBSCRIPT: CHEM, HEM, TOX, SER, RIA, ETC.
 UNIQUE ACCESSION #: YES LAB COLLECTION SAMPLE: SWAB-COVID19
 HIGHEST URGENCY ALLOWED: ASAP REQUIRED TEST: YES
  FORCED URGENCY: ASAP REQUIRED COMMENT: ORDER COMMENT
COMBINE TEST DURING ORDER: NO<br>NUMBER: 1
NUMBER: 1 LAB TEST: _COVID-19(Abbott ID NOW)<br>NUMBER: 2 LAB TEST: _PROCEDURAL CONTROL
                                      LAB TEST: PROCEDURAL CONTROL
COLLECTION SAMPLE: SWAB-COVID19
  CONTAINER (c): SWAB
SYNONYM: CORONAVIRUS
SYNONYM: ABBOTT ID NOW
SYNONYM: COVID19
INSTITUTION: DEMO HOSPITAL
SITE NOTES DATE: APR 08, 2020
NOTE: LAB TEST CREATED IN LAB PATCH 1045, APRIL 2020
```
LABTEST IEN: 2001554 NAME: COVID-19(Abbott ID NOW) TYPE: OUTPUT (CAN BE DISPLAYED) SUBSCRIPT: CHEM, HEM, TOX, SER, RIA, ETC. Enter RETURN to continue or '^' to exit: LOCATION (DATA NAME): CH;12570001;1 FIELD: DD(63.04,12570001, HIGHEST URGENCY ALLOWED: ASAP REQUIRED TEST: YES PRINT NAME: \_COVID RESULT DATA NAME: COVID19A SITE/SPECIMEN: NASOPHARYNGEAL MUCUS REFERENCE LOW: "Negative" INTERPRETATION: A Negative Result does not rule out co-infections with other pathogens. LOINC CODE: 94534-5 QUALITATIVE VALUES: P QUALITATIVE VALUES: p QUALITATIVE VALUES: POSITIVE QUALITATIVE VALUES: positive COLLECTION SAMPLE: SWAB-COVID19 CONTAINER (c): SWAB<br>INSTITUTION: DEMO HOSPITAL ACCESSION AREA: CHEMISTRY SITE NOTES DATE: APR 08, 2020 NOTE: LAB TEST CREATED IN LAB PATCH 1045, APRIL 2020 INPUT TRANSFORM (c): P:COVID-19 POSITIVE;N:COVID-19 Negative; DATA TYPE (c): SET LABTEST IEN: 2001555 NAME: PROCEDURAL CONTROL TYPE: OUTPUT (CAN BE DISPLAYED) SUBSCRIPT: CHEM, HEM, TOX, SER, RIA, ETC. LOCATION (DATA NAME): CH;12570002;1 FIELD: DD(63.04,12570002, Enter RETURN to continue or '^' to exit: HIGHEST URGENCY ALLOWED: ASAP REQUIRED TEST: YES PRINT NAME: Procedural QC DATA NAME: PROCCONT SITE/SPECIMEN: NASOPHARYNGEAL MUCUS COLLECTION SAMPLE: SWAB-COVID19 CONTAINER (c): SWAB INSTITUTION: DEMO HOSPITAL ACCESSION AREA: CHEMISTRY SITE NOTES DATE: APR 08, 2020 NOTE: LAB TEST CREATED IN LAB PATCH 1045, APRIL 2020<br>INPUT TRANSFORM (c): V:Valid; DATA TYPE (c): SET INPUT TRANSFORM (c): V:Valid; Select LABORATORY TEST NAME:

<span id="page-15-0"></span>Figure 3-5: Review the added Institution and Accession

## <span id="page-16-0"></span>**4.0 Data Names for COVID-19 Lab Tests**

Each individual test (atomic) in the **LABORATORY TEST** file requires a Data Name entry in file #60. Each test that will have results associated with it must have a data name created. The **LAB DATA** file is where results are stored in the Laboratory package for report retrieval.

With the installation of  $LR*5.2*1045$ , two new Data Names for the COVID-19 lab tests will be added post-installation of the patch. The new Data Names are **COVID19 ABBOTT ID NOW** and **PROCEDURAL CONTROL**.

#### <span id="page-16-1"></span>4.1 Data Names Included in Lab Patch – Review by MODify

[Figure 4-1](#page-16-2) displays data names as new entries.

```
LR Laboratory DHCP Menu ...
       Supervisor menu ...
      Lab liaison menu ...
   ANT Add a new internal name for an antibiotic
   BCF Lab Bar Code Label Formatter
   BCZ Lab Zebra Label Utility
   DATA Add a new data name
   HDR Recover/Transmit Lab HDR Result Messages
   MOD Modify an existing data name
   SMGR Lab Shipping Management Menu ...
Select Supervisor menu Option: MOD Modify an existing data name
This option allows modifying an existing data name.
Select CHEM, HEM, TOX, RIA, SER, etc. SUB-FIELD: COVID19 ABBOTT ID NOW
Data Name: COVID19 ABBOTT ID NOW Subfield #: 2907703 Type: SET OF 
CODES
P - COVID-19 POSITIVE
N - COVID-19 Negative
  Do you wish to modify this data name? No//
  This option will add a new data name to the lab package.
AND
Select Lab liaison menu Option: MOD Modify an existing data name
This option allows modifying an existing data name.
Select CHEM, HEM, TOX, RIA, SER, etc. SUB-FIELD: PROCEDURAL CONTROL
Data Name: PROCEDURAL CONTROL Subfield #: 2907704 Type: SET OF CODES
V - Valid
   Do you wish to modify this data name? No// (No)
  This option will add a new data name to the lab package.
```
## <span id="page-17-0"></span>**5.0 Collection Sample for COVID-19 Lab Test**

The COLLECTION SAMPLE file (#62) contains all information specific for the collection sample requirements for a particular laboratory. Each collection sample entry is defined in this file, and the site-specific information contained includes the default type of specimen and type of collection, and tube top color.

With the installation of LR\*5.2\*1045, a new entry to the **COLLECTION SAMPLE** file named **SWAB-COVID19** will be added to the file and to the COVID-19 Laboratory Tests.

#### <span id="page-17-1"></span>5.1 Collection Sample Named SWAB-COVID19

[Figure 5-1](#page-17-2) displays a collection sample named **SWAB-COVID19**.

```
VA FileMan Version 22.0
          Enter or Edit File Entries
          Print File Entries
          Search File Entries
          Modify File Attributes
          Inquire to File Entries
Select VA FileMan Option: INquire to File Entries
OUTPUT FROM WHAT FILE: V LAB// COLLECTION SAMPLE (167 entries)
Select COLLECTION SAMPLE NAME: SWAB-COVID19 NASOPHARYNGEAL MUCUS 
SWAB
ANOTHER ONE: 
STANDARD CAPTIONED OUTPUT? Yes// (Yes)
Include COMPUTED fields: (N/Y/R/B): NO// BOTH Computed Fields and Record 
Number
 (IEN)
NUMBER: 214 NAME: SWAB-COVID19
  DEFAULT SPECIMEN: NASOPHARYNGEAL MUCUS
  TUBE TOP COLOR: SWAB
Select COLLECTION SAMPLE NAME:
```
<span id="page-17-2"></span>Figure 5-1: Collection Sample named SWAB-COVID19

## <span id="page-18-0"></span>**6.0 IHS LAB CPT CODE for COVID-19 Lab Test**

To capture the CPT DATA to pass from the Laboratory Package to the Patient Care Component (PCC), an entry must exist in the **IHS LAB CPT CODE** file for each billable lab test associated with the lab order. The entry must identify the associated panel or test.

With the installation of LR\*5.2\*1045, a new entry to **the IHS LAB CPT CODE** file, will be added for the orderable Lab Test named **COVID-19** (Abbott ID NOW).

### <span id="page-18-1"></span>6.1 CPT CODES Added for COVID-19 (Abbott ID NOW)

[Figure 6-1](#page-18-2) displays the **IHS LAB CPT CODE** file as an added entry.

```
VA FileMan Version 22.0
           Enter or Edit File Entries
           Print File Entries
           Search File Entries
           Modify File Attributes
           Inquire to File Entries
Select VA FileMan <TEST ACCOUNT> Option: INquire to File Entries
OUTPUT FROM WHAT FILE: COLLECTION SAMPLE// IHS LAB CPT CODE 
Select IHS LAB CPT CODE NAME: COVID-19 (ABBOTT ID NOW)
ANOTHER ONE: 
STANDARD CAPTIONED OUTPUT? Yes// (Yes)
Include COMPUTED fields: (N/Y/R/B): NO// BOTH Computed Fields and Record 
Number
 (IEN)
NUMBER: 1397 NAME: COVID-19 (ABBOTT ID NOW)<br>LAB SECTION: COVID CREATE DATE: APR 07, 2020009:0
                                          CREATE DATE: APR 07, 2020@09:06:29
   DATE/TIME ACTIVE: APR 07, 2020@09:06:31
  PANEL/TEST: COVID-19 (Abbott ID NOW)
CPT CODE: 87635
CPT CODE: U0002
Select IHS LAB CPT CODE NAME:
```
<span id="page-18-2"></span>Figure 6-1: IHS LAB CPT CODE file added entry

## <span id="page-19-0"></span>**7.0 Testing the New Lab Test**

To confirm that all results posted on EHR correctly with all information relating to units, reference ranges, or abnormal flags, the best practice is to test the new Lab Test by ordering and resulting before adding to the Electronic Health Record (EHR) Lab Menu. The information below provides the outline of how to order, accession, and result within the RPMS Lab Package.

#### **RPMS Lab Package: ORDER & ACCESSION Using Multipurpose Accessioning**

LABORATORY DHCP MENU

Accessioning menu

- 1. Select **LABORATORY TEST NAME**.
- 2. Select **PATIENT NAME**.
- 3. Select **PATIENT LOCATION**.
- 4. Select **PROVIDER**.
- 5. Select **NATURE OF ORDER/CHANGE**.
- 6. Add **COLLECTION DATE/TIME: NOW**.
- 7. Select **SNOMED CODE** or **Add CLINICAL INDICATION**.
- 8. Capture/write down accession number to be resulted.

#### **RPMS Lab Package: RESULT/ VERIFY Using Enter/Verify/Modify Data (Manual)**

LABORATORY DHCP MENU

Process data in lab menu

- 1. EM Enter/verify/modify data (manual).
- 2. Verify by: 1// Accession Number.
- 3. Select ACCESSION (type Accession number).
- 4. ENTER RESULTS.
- 5. Approve for release by entering your initials: \*\*.

#### **RPMS Lab Package: REVIEW RESULTS Using INTERIM REPORT and EHR LAB TAB**

LABORATORY DHCP MENU

Results menu

- 1. **INTERIM REPORT**
- 2. Select **PATIENT NAME**
- 3. DATE TO START WITH: **Today**
- 4. DATE TO END: **T-7**
- 5. PRINT or DISPLAY results

ELECTRONIC HEALTH RECORD

- 1. **PATIENT NAME**
- 2. **LAB TAB** review results

#### <span id="page-20-0"></span>7.1 RPMS Lab Package: ORDER & ACCESSION

**Multipurpose accessioning** is a menu under the Laboratory Menu that can be used to order and accession a test within the RPMS Laboratory Package. [Figure 7-1](#page-22-1) displays a typical script for a **Multipurpose accessioning** session.

```
Laboratory DHCP Menu
   1 Phlebotomy menu ...<br>2 Accessioning menu .
   2 Accessioning menu ...<br>3 Process data in lab m
   3 Process data in lab menu ...<br>4 Ouality control menu ...
   4 Quality control menu ...<br>5 Results menu ...
   5 Results menu ...<br>6 Information-help
          6 Information-help menu ...
 10 Microbiology menu ...
 11 Supervisor menu ...
    BLR IHS Lab Main Support Menu ...
Select Laboratory DHCP Menu Option: 2 Accessioning menu
    RSM Reprint Shipping Manifest
            Accessioning tests ordered by provider order entry
            Accessioning, standard (Microbiology)
            Add tests to a given accession.
            Bypass normal data entry
            Delete entire order or individual tests
            Delete test from an accession
            Fast lab test order (IMMEDIATE COLLECT)
           Fast lab test order (ROUTINE)
           Fast lab test order (SEND PATIENT)
            Inquiry to LAB TEST file
            Lab add test(s) to an existing order
```
User Manual User Manual Testing the New Lab Testing the New Lab Test

 Lab orders by collection type Lookup accession Manually accession QC, Environmental, etc. Merge Accessions Multipurpose accessioning Order/test status Select Accessioning menu Option: MULtipurpose accessioning WANT TO ENTER COLLECTION TIMES? YES// Select ACCESSION TEST GROUP: Select one or more tests from which you will be generating your entries. Select LABORATORY TEST NAME: COVID-19 (Abbott ID NOW) Is SWAB-COVID19 SWAB the correct sample to collect? Y// Same specimen/source for the rest of the order? No// (No) Select LABORATORY TEST NAME: Select Patient Name: DEMO, ALISTER LANE DEMO, ALISTER LANE  $\langle A \rangle$  M 05-20-1980 XXX-XX-4693 TST 124625 Select one of the following: LC LAB COLLECT(INPATIENTS-MORN. DRAW)<br>SP SEND PATIENT SP SEND PATIENT WC WARD/CLINIC COLLECT<br>
T Tmmed COLLECT I Immed COLLECT Specimen collected how ? : SP// SEND PATIENT PATIENT LOCATION: LAB PROVIDER: DEMO,PROVIDER LAB Order number: 554 For COVID-19 (Abbott ID NOW) Other tests? N// Nature of Order/Change: POLICY// You have just selected the following tests for DEMO, ALISTER LANE 124625 entry no. Test Sample entry no. Test Sample SWAB-COVID19 NASOPHARYNGEAL **MIICUS** All satisfactory? Yes// (Yes) LAB Order number: 554 Collection Date @Time: NOW (APR 14, 2020@13:01:49) ~For Test: COVID-19 (Abbott ID NOW) SWAB-COVID19 NASOPHARYNGEAL MUCUS Enter Order Comment: TESTING MULTPURPOSE ACCESSIONING (~TESTING MULTPURPOSE ACC ESSIONING) OK? Yes// (Yes) BLR SNOMED SELECT Apr 14, 2020 13:02:08 Page: 1 of 1 Select an appropriate SNOMED code from the Patient's 16 Problems. SNOMED SNOMED DESCRIPTION **ICD** 1) 418928016 Well woman health examination Lateration zzz.999 2) 418926017 Well man health examination 2ZZ.999<br>3) 2472274014 Well child visit 2ZZ.999 3) 2472274014 Well child visit 222.999<br>4) 674991000124Stress fracture of right radius 22Z.999 4) 674991000124Stress fracture of right radius 5) 642100011911Compression fracture of thoracic vertebra, nontrau ZZZ.999 6) 650100011911Compression fracture of lumbosacral vertebra, nont ZZZ.999 7) 318474013 Closed compression fracture sacrum  $ZZZ.999$ 

April 2020

User Manual Testing the New Lab Testing the New Lab Testing the New Lab Test

|                                                                     | 8) 420087013            | Burst fracture of thoracic vertebra            | ZZZ.999 |  |
|---------------------------------------------------------------------|-------------------------|------------------------------------------------|---------|--|
|                                                                     |                         | 9) 420098014 Burst fracture of lumbar vertebra | ZZZ.999 |  |
|                                                                     | 10) 301485011           | Asthma                                         | J45.909 |  |
|                                                                     | 11) 406636013 Anemia    |                                                | D64.9   |  |
|                                                                     | 12) 208625010           | Mammographic breast mass                       | R92.8   |  |
|                                                                     | 13) 41990019            | Headache                                       | ZZZ.999 |  |
|                                                                     | 14) 197761014           | Type 2 diabetes mellitus                       | E11.9   |  |
|                                                                     | 15) 95910010 Joint pain |                                                | M25.50  |  |
|                                                                     |                         | 16) 398001015 Sore throat symptom              | J02.9   |  |
| S Select SNOMED Number or Other Action                              |                         |                                                |         |  |
| Select Action: NEXT SCREEN// S Select SNOMED Number or Other Action |                         |                                                |         |  |
| ACCESSION: CH 0414 7 <1001050007>                                   |                         |                                                |         |  |
| COVID-19 (Abbott ID NOW)<br>SWAB-COVID19 NASOPHARYNGEAL MUCUS       |                         |                                                |         |  |
| Select Patient Name:                                                |                         |                                                |         |  |

Figure 7-1: Example of Multipurpose Accessioning

#### <span id="page-22-1"></span><span id="page-22-0"></span>7.2 RPMS Lab Package: RESULT/VERIFY

Verifying the laboratory accession is Resulting the laboratory accession. The following script [\(Figure 7-2\)](#page-23-1) provides steps to VERIFY a lab test within the RPMS Laboratory Package.

```
Laboratory DHCP Menu
   1 Phlebotomy menu ...<br>2 Accessioning menu .
   2 Accessioning menu ...<br>3 Process data in lab m
   3 Process data in lab menu ...<br>4 Quality control menu ...
   4 Quality control menu ...<br>5 Results menu ...
   5 Results menu ...<br>6 Information-help
 6 Information-help menu ...
 10 Microbiology menu ...
    11 Supervisor menu ...
    BLR IHS Lab Main Support Menu ...
Select Laboratory DHCP Menu Option: 3 Process data in lab menu
   EA Enter/verify data (auto instrument)<br>EL Enter/verify data (Load list)
          Enter/verify data (Load list)
    EM Enter/verify/modify data (manual)
   EW Enter/verify data (Work list)<br>GA Group verify (EA, EL, EW)
   GA Group verify (EA, EL, EW)<br>MP Misc. Processing Menu ...
          Misc. Processing Menu ...
            Fast Bypass Data Entry/Verify
            Lookup accession
            Order/test status
            Print a load/work list
             Std/QC/Reps Manual Workload count
            Unload Load/Work List
Select Process data in lab menu Option: EM Enter/verify/modify data 
(manual)
Do you want to review the data before and after you edit? YES// 
Do you wish to see all previously verified results? NO// 
       Select one of the following:
```
User Manual User Manual Testing the New Lab Testing the New Lab Test

1 Maccession Number<br>2 Unique Identifie: Unique Identifier (UID) Verify by: 1// Accession Number Select Accession: CH 7 CHEMISTRY (APR 14, 2020) 3 Select Referring Laboratory: DEMO HOSPITAL//<br>DEMO, ALISTER LANE 124625 LOC:G 124625 LOC:GENERAL Sample: SWAB-COVID19 Specimen: NASOPHARYNGEAL MUCUS 1 COVID-19 (Abbott ID NOW) Test ordered ASAP DEMO, ALISTER LANE HRCN: 124625 LOC: GENERAL<br>Pat Info: Sex: MALE 1 Sex: MALE Age: 39yr as of Apr 14, 2020 Provider: DEMO, PROVIDER Voice pager:<br>
Phone: Digital pager: Digital pager: ACCESSION: CH 0414 7 04/14 1301d Test ordered ASAP COMMENTS: ~For Test: COVID-19 (Abbott ID NOW) COMMENTS: ~TESTING MULTPURPOSE ACCESSIONING \_COVID-19(Abbott ID NOW) //P COVID-19 POSITIVE CRITICAL !! -<br>PROCEDURAL CONTROL //V Valid Select COMMENT: ~TESTING MULTPURPOSE ACCESSIONING // COMMENT: ~TESTING MULTPURPOSE ACCESSIONING Replace Select COMMENT: DEMO,ALISTER LANE HRCN: 124625 LOC: GENERAL Pat Info: Sex: MALE Age: 39yr as of Apr 14, 2020 Provider: DEMO, PROVIDER Voice pager:<br>
Phone: Digital pager: Digital pager: ACCESSION: CH 0414 3 04/14 1301d Test ordered ASAP \_COVID-19(Abbott ID NOW) COVID-19 POSITIVE A\* CRITICAL !! PROCEDURAL CONTROL Valid COMMENTS: ~For Test: COVID-19 (Abbott ID NOW) COMMENTS: ~TESTING MULTPURPOSE ACCESSIONING SELECT ('E' to Edit, 'C' for Comments, 'W' Workload): Approve for release by entering your initials: \*\* LAST IN WORK LIST

Figure 7-2: Example of verifying laboratory results

### <span id="page-23-1"></span><span id="page-23-0"></span>7.3 RPMS Lab Package: INTERIM REPORT – Results

After verifying/resulting the lab tests, the laboratory results will be available on the INTERIM REPORT and the Electronic Health Record Lab Tab. Review the results. [Figure 7-3](#page-25-1) displays an example of Interim Report lab results.

```
Laboratory DHCP Menu
   1 Phlebotomy menu ...<br>2 Accessioning menu
   2 Accessioning menu ...<br>3 Process data in lab m
   3 Process data in lab menu ...<br>4 Ouality control menu ...
 4 Quality control menu ...
 5 Results menu ...
    6 Information-help menu ...
 10 Microbiology menu ...
 11 Supervisor menu ...
   BLR IHS Lab Main Support Menu ...
Select Laboratory DHCP Menu Option: 5 Results menu
          Interim report 
          Interim report by provider
          Interim report for chosen tests
          Interim report for selected tests as ordered
          Interim reports by location (manual queue)
          Interim reports for 1 location (manual queue)
          Interim reports for 1 provider (manual queue)
          Order/test status
          Print a full patient summary
          Review by order number
Select Results menu Option: INTERIM
  1 Interim report<br>2 Interim report
       Interim report by provider
    3 Interim report for chosen tests 
CHOOSE 1-7: 1 Interim report 
Select Patient Name:<br>DEMO, ALISTER LANE
                                     DEMO,ALISTER LANE <A> M 05-20-1980 XXX-XX-4693 TST 
124625
Date to START with: TODAY// (APR 14, 2020)
Date to END with: T-7// (APR 07, 2020)
DEVICE: HOME// Virtual
Printed at: page 1 DR SMITH LABORATORY DIRECTOR 
                      90001 1ST AVE WASHINGTON, NM 87000 
DEMO, ALISTER LANE DATE DATE DATE DATE PRINTED.
04/14/20@15:59
    HRCN:124625 SEX:M DOB:May 20, 19XX LOC:LAB
Accession [UID]: CH 0414 7 [1001050007]
   Provider: DEMO, PROVIDER Lab Arrival
Date/Time:04/14/20@15:55
    Specimen:NASOPHARYNGEAL MUCUS Spec Collect
Date/Time:04/14/20@15:55
Test name       Result Flg units        Ref.    range   Site  Result Dt/Time
COVID RESULT COVID-19 POSITIVE A* Ref: Negative [2906] 
04/14/20@15:58
       Eval: A Negative Result does not rule out co-infections with other
       Eval: pathogens.
Procedural QC 3000 Valid 2000 12000 12906] 20114/20015:58
===========================================================================
```
KEY: A=Abnormal L=Abnormal Low H=Abnormal High \*=Critical TR=Therapeutic [2906] 2013 DEMO HOSPITAL (CMBA) 90001 1ST AVE WASHINGTON, DC 20000

Figure 7-3: Example of INTERIM REPORT Lab Results

### <span id="page-25-1"></span><span id="page-25-0"></span>7.4 Electronic Health Record: LAB Tab – Results

[Figure 7-4](#page-25-2) displays an example of Electronic Health Record Lab Results.

| Electronic·Health·Record·Laboratory·Resultsg                                                                                                    |      |       |                                |  |  |  |  |
|----------------------------------------------------------------------------------------------------|------|-------|--------------------------------|--|--|--|--|
| Most Recent                                                                                                    |      |       | <b>Most Recent Lab Results</b> |  |  |  |  |
| Previous<br>Oldest<br>Next<br>Newest<br>[t]                                                                                                    |      |       | Collected                      |  |  |  |  |
| ь<br>$\gg$<br>≪<br>⋖                                                                                                    |      |       | Apr 14, 2020 15:55             |  |  |  |  |
| Result<br>Test                                                                                                    | Flag | Units | Ref Range                      |  |  |  |  |
| COVID-19 POSITIVE<br>CDVID-19 (Abbott ID NOW)<br>PROCEDURAL CONTROL<br>Valid                                                                                                    | A*   |       | Ref: Negative                  |  |  |  |  |
| $\vec{r}$<br>Specimen: NASOPHARYNGEAL MUCUS;<br>Accession: CH 0414 7;<br>Provider:<br>Lab Arrival Date/Time: 04/14/2020 3:55 PM<br>Report Released Date/Time: 04/14/2020 3:58 PM<br>COVID RESULT Eval: A Negative Result does not rule out co-infections with other<br>COVID RESULT Eval: pathogens.<br>Comment:<br>~For Test: COVID-19 (Abbott ID NOW)<br>~TESTING MULTIPURPOSE ACCESSIONING |      |       |                                |  |  |  |  |
| Performing Lab: 2019 DEMO HOSPITAL (INST) 90001 1ST AVE WASHINGTON, NM 87000                                                                                                    |      |       |                                |  |  |  |  |

<span id="page-25-2"></span>Figure 7-4: Example of Electronic Health Record Lab results

## <span id="page-26-0"></span>**8.0 Review DATA for LOINC and CPT CODES**

Confirming all laboratory data passes to Patient Care Component (PCC), Laboratorians should review the data using the INQ Inquire into the **IHS LAB Transaction Log** option.

For the PCC to accept **CPT DATA** that is passed from the Laboratory Package, an entry must exist in the **IHS LAB CPT CODE** file for each billable lab test associated with the lab order. The entry must identify the associated panel or test.

For the PCC to accept **LOINC DATA** that is passed from the Laboratory Package, an entry must exist in the Site/Specimen for the result-able laboratory test that contains the result.

#### Other entries in the **IHS LAB TRANSACTION LOG LIST** to review are **PANEL/TEST POINTER**, **STATUS FLAG** as **RESULTED**, and **RESULT** fields.

Follow the steps below to review laboratory data using INQ:

LR Laboratory DHCP Menu .

IHS Lab Main Support Menu

- 1. INQ Inquire into the IHS LAB Transaction Log.
	- 2. Select IHS LAB TRANSACTION LOG SEQUENCE NUMBER:

#### **CH 0414 7**

- 1 CH 0414 7 211 *(This is the Panel Test)*
- 2 CH 0414 7 212 *(This is the First Atomic Test in the Panel)*
- 3 CH 0414 7 213 *(This is the Second Atomic Test in the Pane)*

### <span id="page-26-1"></span>8.1 INQ Inquire Into the IHS LAB Transaction Log

The INQ option [\(Figure 8-1\)](#page-26-2) is available on the BLRMENU.

| LR.        | Laboratory DHCP Menu                               |
|------------|----------------------------------------------------|
|            | IHS Lab Main Support Menu                          |
| LS         | Link Transaction Processor Status                  |
| 7421       | Will restart the 7421 label routine if turned off. |
| <b>INQ</b> | Inquire into the IHS LAB Transaction Log           |
| <b>CPT</b> | Enter/edit IHS Lab CPT File                        |
| <b>STP</b> | Stop/restart Lab to PCC Transaction Processor      |
| PAMG       | Edit IHS Lab Parameters and/or Mail Groups         |
| <b>LVP</b> | IHS Lab Version & Patch Report                     |

<span id="page-26-2"></span>Figure 8-1: Shorten BLR Menu – INQ option review lab data

#### <span id="page-27-0"></span>8.2 Reviewing Laboratory Data Using INQ

[Figure 8-2](#page-28-0) displays how to review laboratory data using the **INQ** option.

```
LR Laboratory DHCP Menu ...
       IHS Lab Main Support Menu
       INQ Inquire into the IHS LAB Transaction Log
Select IHS Lab Main Support Menu <TEST ACCOUNT> Option: INQ Inquire into 
the IH
S LAB Transaction Log
Select IHS LAB TRANSACTION LOG SEQUENCE NUMBER: CH 0414 7
     1 CH 0414 7 211
     2 CH 0414 7 212
     3 CH 0414 7 213
CHOOSE 1-3: 1 211
DEVICE: Virtual
IHS LAB TRANSACTION LOG LIST APR 14,2020 19:49 PAGE 1
---------------------------------------------------------------------------
SEQUENCE NUMBER: 211
  PATIENT POINTER VALUE: 11189
  PANEL/TEST POINTER: COVID-19 (Abbott ID NOW)
LAB MODULE: GENERAL DUZ(2): 2906
I/O CATEGORY: IN PATIENT STATUS FLAG: RESULTED
 ENTRY DATE/TIME: APR 14, 2020@15:55:42<br>ASSOCIATED V FILE: V LAB
                                       IEN OF V FILE ENTRY: 4294095
  CLINIC STOP CODE POINTER: LABORATORY SERVICES
  CPT LAB CODE POINTER: COVID-19 (ABBOTT ID NOW)
  BILLING CPT STRING: 87635|||||;U0002|||||
 CLINICAL INDICATOR: 301485011 ORDER DATE: APR 14, 2020@15:55:21
 ORDER SEQUENCE NUMBER: 1 ORDER NUMBER: 668 
  ORDERING PROVIDER POINTER: DEMO,PROVIDER
  ORDERING LOCATION POINTER: LAB OIT (HOSP)
  COLLECTION DATE/TIME: APR 14, 2020@15:55:21
                                       COLLECTION SAMPLE POINTER: SWAB-
COVID19
 COMPLETE DATE: APR 14, 2020@15:58:09 PROVIDER NARRATIVE: Asthma<br>SNOMED: 301485011 TCD: J45.909
 SNOMED: 301485011
  SITE/SPECIMEN POINTER: NASOPHARYNGEAL MUCUS
Select IHS LAB TRANSACTION LOG SEQUENCE NUMBER: CH 0414 7
   1 CH 0414 7 211<br>2 CH 0414 7 212
    2 CH 0414 7<br>3 CH 0414 7
        CH 0414 7 213
CHOOSE 1-3: 2 212
DEVICE: Virtual<br>IHS LAB TRANSACTION LOG LIST
                                              APR 14,2020 19:49 PAGE 1
 ---------------------------------------------------------------------------
SEQUENCE NUMBER: 212
  PATIENT POINTER VALUE: 11189
  PANEL/TEST POINTER: _COVID-19 (Abbott ID NOW)
 LAB MODULE: GENERAL DUZ(2): 2906
I/O CATEGORY: IN PATIENT PARENT POINTER: 211
```
**STATUS FLAG: RESULTED** ENTRY DATE/TIME: APR 14, 2020@15:55:42 IEN OF V FILE ENTRY: 4294096 CLINIC STOP CODE POINTER: LABORATORY SERVICES ORDER DATE: APR 14, 2020@15:55:21 ORDER SEQUENCE NUMBER: 1 ORDER NUMBER: 668 ORDERING PROVIDER POINTER: DEMO, PROVIDER ORDERING LOCATION POINTER: LAB OIT (HOSP) COLLECTION DATE/TIME: APR 14, 2020@15:55:21<br>ACCESSION NUMBER: CH 0414 7 COLLE COLLECTION SAMPLE POINTER: SWAB-COVID19 COMPLETE DATE: APR 14, 2020@15:58:09 **LOINC CODE: 94534 RESULT N/A FLAG: A\***  SITE/SPECIMEN POINTER: NASOPHARYNGEAL MUCUS VERIFIER POINTER: DEMO,PROVIDER REFERENCE LOW: Negative COMMENTS: ~For Test: COVID-19 (Abbott ID NOW) COMMENTS: ~TESTING MULTIPURPOSE ACCESSIONING Select IHS LAB TRANSACTION LOG SEQUENCE NUMBER: CH 0414 7 1 CH 0414 7 211 2 CH 0414 7 212 3 CH 0414 7 213 CHOOSE 1-3: 3 213 DEVICE: Virtual IHS LAB TRANSACTION LOG LIST APR 14, 2020 19:49 PAGE 1 --------------------------------------------------------------------------- SEQUENCE NUMBER: 213 LRFILE: 2 PATIENT POINTER VALUE: 11189 **PANEL/TEST POINTER: \_PROCEDURAL CONTROL** LAB MODULE: GENERAL DUZ(2): 2906 I/O CATEGORY: IN PATIENT PARENT POINTER: 211  **STATUS FLAG: RESULTED** ENTRY DATE/TIME: APR 14, 2020@15:55:42 ASSOCIATED V FILE: V LAB IEN OF V FILE ENTRY: 4294097 CLINIC STOP CODE POINTER: LABORATORY SERVICES ORDER DATE: APR 14, 2020@15:55:21 ORDER SEQUENCE NUMBER: 1 ORDER NUMBER: 668 ORDERING PROVIDER POINTER: DEMO,PROVIDER ORDERING LOCATION POINTER: LAB OIT (HOSP) COLLECTION DATE/TIME: APR 14, 2020@15:55:21<br>ACCESSION NUMBER: CH 0414 7 COLLECTION SAMPLE POINTER: SWAR-ACCESSION NUMBER: CH 0414 7 COVID19 COMPLETE DATE: APR 14, 2020@15:58:09 **RESULT: V** SITE/SPECIMEN POINTER: NASOPHARYNGEAL MUCUS VERIFIER POINTER: DEMO,PROVIDER COMMENTS: ~For Test: COVID-19 (Abbott ID NOW) COMMENTS: ~TESTING MULTIPURPOSE ACCESSIONING Select IHS LAB TRANSACTION LOG SEQUENCE NUMBER:

<span id="page-28-0"></span>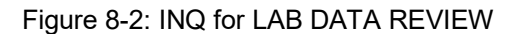

## <span id="page-29-0"></span>**9.0 EHR Lab Menu: Quick Order and Order Menu**

To make the Laboratory Test(s) available for Order, create the Lab Quick Order and add the Lab Quick Order to the EHR lab menu.

**Note:** Not all users will have access to the **EHR Order Management** menu. Work with your local CAC if additional assistance is needed for access issues, order menu names, and conventions.

#### <span id="page-29-1"></span>9.1 Create Lab Quick Order

[Figure 9-1](#page-30-1) is an example of creating a Lab Quick Order.

```
Order Menu Management 
   OI Manage orderable items ...<br>PM Enter/edit prompts
 PM Enter/edit prompts
 GO Enter/edit generic orders
    QO Enter/edit quick orders
   QU Edit personal quick orders by user<br>ST Enter/edit order sets
   ST Enter/edit order sets<br>AC Enter/edit actions
   AC Enter/edit actions<br>
MN Enter/edit order me
        Enter/edit order menus
    AO Assign Primary Order Menu
   CP Convert protocols<br>SR Search/replace co
        Search/replace components
    LM List Primary Order Menus
 DS Disable/Enable order dialogs
 CS Review Quick Orders for Inactive ICD9 Codes
 MR Medication Quick Order Report
    CV Convert IV Inpatient QO to Infusion QO
Select Order Menu Management Option: QO Enter/edit quick orders
Select QUICK ORDER NAME: LRZ COVID-19 ABBOTT ID NOW
  Are you adding 'LRZ COVID-19 ABBOTT ID NOW' as 
    a new ORDER DIALOG? No// Y (Yes)
TYPE OF QUICK ORDER: LAB LABORATORY
NAME: LRZ COVID-19 ABBOTT ID NOW Replace 
DISPLAY TEXT: COVID19 (Abbott ID NOW)
VERIFY ORDER: Y YES
DESCRIPTION:
  No existing text
  Edit? NO// 
ENTRY ACTION: 
Lab Test: COVID-19 (ABBOTT ID NOW) COVID-19 (Abbott ID NOW)
SEND TO LAB - Means the patient is ambulatory and will be sent to the
Laboratory draw room to have blood drawn.
WARD COLLECT - Means that either the physician or a nurse will be 
collecting
the sample on the ward.
LAB BLOOD TEAM - Means the phlebotomist from Lab will draw the blood on the
ward. This method is limited to laboratory defined collection times.
```

```
IMMEDIATE COLLECT BY BLOOD TEAM - Means the phlebotomist from Lab is on
call to draw blood on the ward. This method is available during times
defined by Laboratory.
     SP Send patient to lab<br>WC Ward collect & deli
     WC Ward collect & deliver<br>LC Lab blood team
     LC Lab blood team<br>I Immediate colle
                Immediate collect by blood team
Collected By: WC Ward collect & deliver
Collection Sample: SWAB-COVID19// 
Collection Date/Time: NOW (APR 14, 2020@19:51)
Urgency: 
Enter Order Comment: 
How often: 
Indication:// 
                              ---------------------------------------------------------------------------
                       Lab Test: COVID-19 (Abbott ID NOW)
                  Collected By: Ward collect & deliver
            Collection Sample: SWAB-COVID19
                      Specimen: NASOPHARYNGEAL MUCUS
         Collection Date/Time: NOW
                      Indication:
              SNOMED Concept ID:
---------------------------------------------------------------------------
(P)lace, (E)dit, or (C)ancel this quick order? PLACE// 
Auto-accept this order? NO// 
Select QUICK ORDER NAME:
```
Figure 9-1: Example of creating a Lab Quick Order

### <span id="page-30-1"></span><span id="page-30-0"></span>9.2 Review Lab Quick Order

[Figure 9-2](#page-31-1) displays an example of an Electronic Health Record Lab QUICK ORDER.

<span id="page-31-1"></span>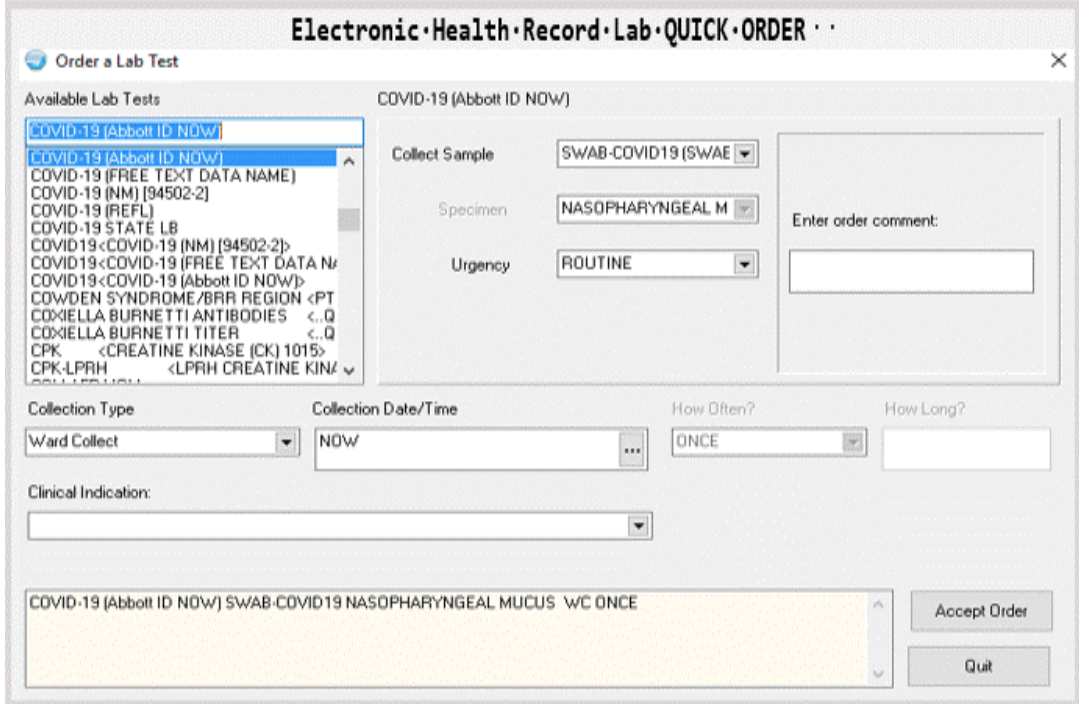

Figure 9-2: Example of Electronic Health Record Lab QUICK ORDER

#### <span id="page-31-0"></span>9.3 Naming Lab Quick Orders – Best Practice

[Figure 9-3](#page-32-1) displays an example of Lab QUICK ORDER naming.

```
Order Menu Management 
  OI Manage orderable items ...<br>PM Enter/edit prompts
 PM Enter/edit prompts
 GO Enter/edit generic orders
 QO Enter/edit quick orders
 QU Edit personal quick orders by user
 ST Enter/edit order sets
 AC Enter/edit actions
 MN Enter/edit order menus
 AO Assign Primary Order Menu
 CP Convert protocols
 SR Search/replace components
 LM List Primary Order Menus
 DS Disable/Enable order dialogs
 CS Review Quick Orders for Inactive ICD9 Codes
 MR Medication Quick Order Report
  MK Medication gaich cract hopest<br>CV Convert IV Inpatient QO to Infusion QO
Select Order Menu Management Option: QO Enter/edit quick orders
Select QUICK ORDER NAME: LRZ COVID
     1 LRZ COVID19 ABBOTT ID NOW 
     2 LRZ COVID19 QUEST 
     3 LRZ COVID19 STATE LAB 
CHOOSE 1-3:
```
Select QUICK ORDER NAME:

Figure 9-3: Example of Lab QUICK ORDER naming

#### <span id="page-32-1"></span><span id="page-32-0"></span>9.4 Add Lab Quick Order to ORDER Menu

**Important:** When adding the Lab Quick Order to the EHR **Lab** Menu, the lab test is ready for active order.

[Figure 9-4](#page-34-1) displays an example of adding the Lab Quick Order to the EHR **Lab** Menu.

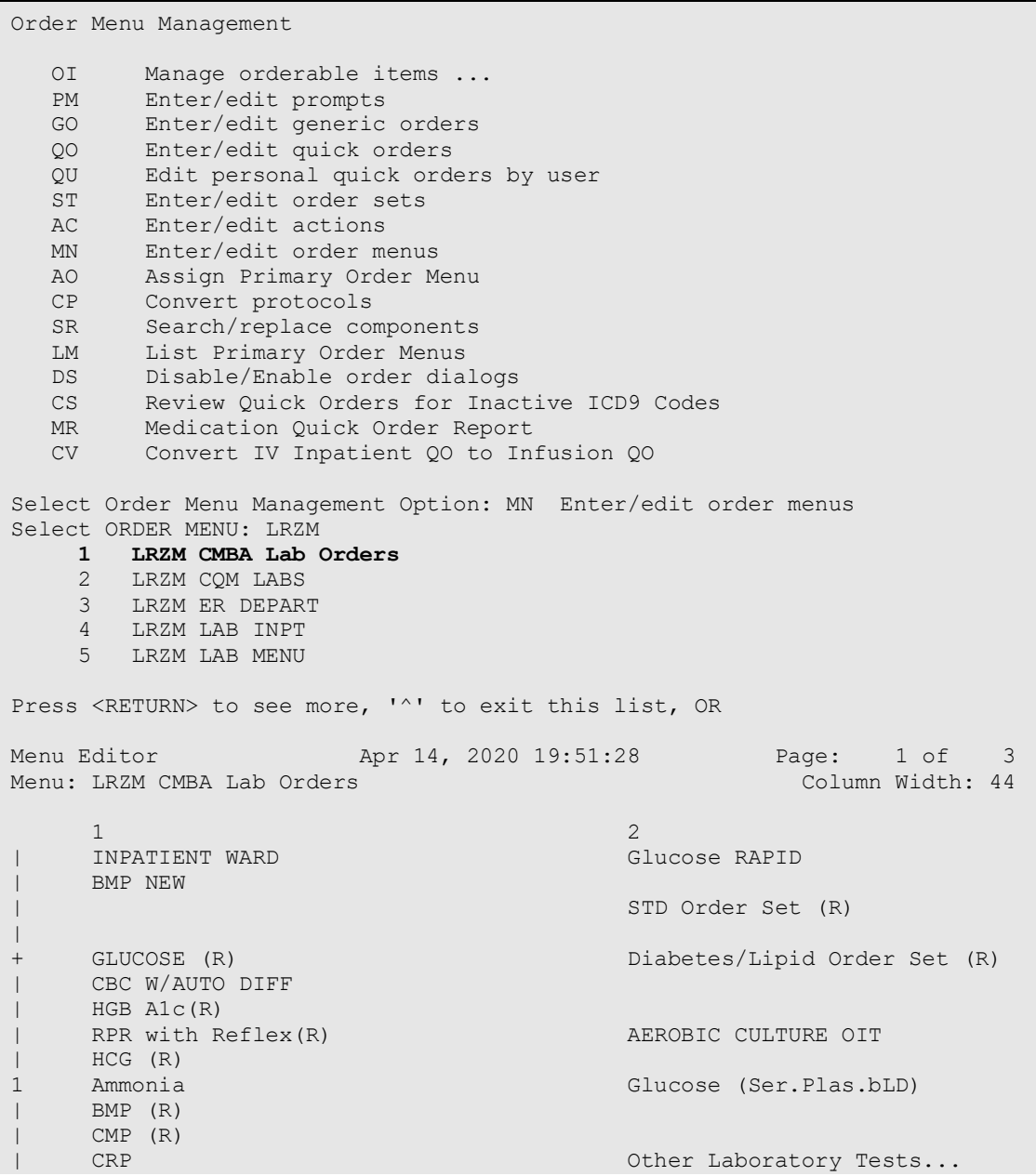

April 2020

| Lipase + LIPID PANEL (R) General Sendout | Ferritin PKU State Lab | PSA SERUM (R) + + Next Screen - Prev Screen ?? More Actions **Add** ... **E**dit ... Assign to User(s) Select New Menu Remove ... Toggle Display Order Dialogs ... Select Action: Next Screen// ADD Add ... **Menu Items** Text or Header Row Add: M Menu Items ITEM: LRZ COVID 1 LRZ COVID-19 ABBOTT ID NOW 2 LRZ COVID19 QUEST 3 LRZ COVID19 STATE LAB CHOOSE 1-4: 1 LRZ COVID-19 ABBOTT ID NOW ROW: 2 COLUMN: 2 DISPLAY TEXT: MNEMONIC: ITEM:<br>Menu Editor Apr 14, 2020 19:51:54 Page: 1 of 3<br>ab Orders Column Width: 44 Menu: LRZM CMBA Lab Orders Column Width: 444  $1$  2 | INPATIENT WARD GLUCOSE RAPID<br>| Glucose RAPID<br>| EMP NEW GOVID19 (Abbot | BMP NEW COVID19 (Abbott ID NOW) | STD Order Set (R) | + GLUCOSE (R) Diabetes/Lipid Order Set (R) | CBC W/AUTO DIFF | HGB A1c(R) RPR with Reflex(R) AEROBIC CULTURE OIT | HCG (R)<br>1 Ammonia Glucose (Ser.Plas.bLD) | BMP (R) CMP (R)<br>CRP | CRP Other Laboratory Tests... | Lipase + LIPID PANEL (R) General Sendout | Ferritin PKU State Lab | PSA SERUM (R) + Next Screen - Prev Screen ?? More Actions Add ... Edit ... Assign to User(s) Select New Menu Remove ... Toggle Display Order Dialogs ... Select Action: Next Screen// TOG **Toggle** Display Menu Editor Apr 14, 2020 19:52:01 Page: 1 of 3 Menu: LRZM CMBA Lab Orders Column Width: 444  $1$  2 | | LRZ COVID-19 ABBOTT ID NOW | | + LRZ CMBA GLUCOSE(R) ORZ CMBA DM LIPID LRZ CMBA CBC (R) LRZ CMBA HGB A1c (R)<br>LRZ CMBA RPR w/rfx (R) LRZ AEROBIC CULTURE (INHOUSE) | LRZ CMBA HCG (GIS)<br>1 LRZ CMBA AMMONIA 1 LRZ GLUCOSE (SER, PLAS, BLD)

April 2020

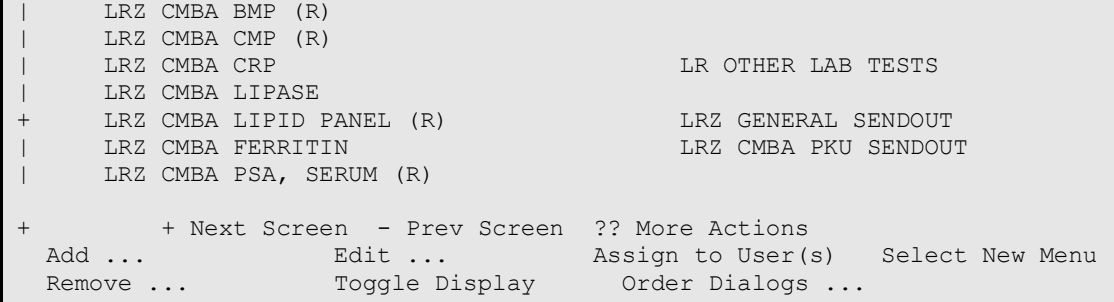

Figure 9-4: Example of adding the Lab Quick Order to EHR Lab Menu

## <span id="page-34-1"></span><span id="page-34-0"></span>9.5 Review Lab Test Added to ORDER Menu

[Figure 9-5](#page-34-2) displays an example of an Electronic Health Record Lab MENU.

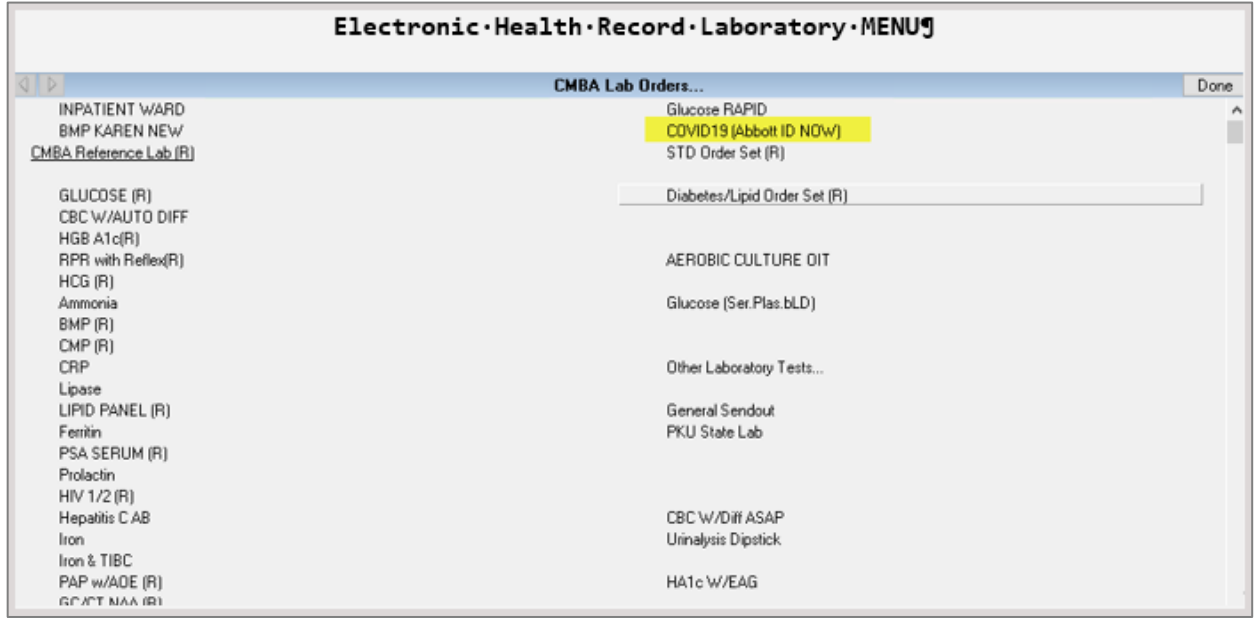

<span id="page-34-2"></span>Figure 9-5: Example of Electronic Health Record Lab menu

## <span id="page-35-0"></span>**10.0 EHR POINT OF CARE Lab Entry Button**

To allow the **POINT OF CARE** lab test(s) available for the **EHR POC Lab Entry** button, the POINT OF CARE lab test(s) is required to be added to the **BLR BEHO POC CONTROL** file within VA FILEMAN.

The **BLR BEHO POC CONTROL NAME** is the **INSTITUTION** name for your facility. When adding the **POINT OF CARE** lab test to the **EHR POC Lab Entry** button for multiple divisions, select the appropriate **BLR BEHO POC CONTROL NAME** (**INSTUTITION**) and add the **POINT OF CARE** lab test as needed.

After adding the **POINT OF CARE** lab test(s) to the **BLR BEHO POC CONTROL NAME**, process the order on the **EHR POC Lab Entry** Button on the GUI. Then save and review the Laboratory Results on the **EHR LAB** tab.

**Important:** When adding the POINT OF CARE Lab Test(s) to the **EHR POC Lab Entry** button, the Point of Care Test is ready for active ordering and resulting.

### <span id="page-35-1"></span>10.1 Adding to BLR BEHO POC CONTROL File

[Figure 10-1](#page-36-0) displays a multi-division example of how to add to the **BLR BEHO POC CONTROL** file.

```
VA FileMan Version 22.0
           Enter or Edit File Entries
           Print File Entries
           Search File Entries
           Modify File Attributes
           Inquire to File Entries
INPUT TO WHAT FILE: V LAB// BLR BEHO POC CONTROL (5 entries)
EDIT WHICH FIELD: ALL// 
Select BLR BEHO POC CONTROL NAME: ?
    Answer with BLR BEHO POC CONTROL NAME
    Choose from:
   DEMO HOSPITAL
   DEMO CLINIC ONE
    DEMO CLINIC TWO 
   DEMO CLINIC THREE
    You may enter a new BLR BEHO POC CONTROL, if you wish
 Answer with LOCATION NAME
 Do you want the entire 8742-Entry LOCATION List? 
     You may enter a new LOCATION, if you wish
NAME: DEMO HOSPITAL 
ENFORCE RESTRICT TO LOCATION: NO// 
ENFORCE RESTRICT TO USER: NO//
```
April 2020

User Manual **User Manual EHR POINT OF CARE Lab Entry Button** 

```
Select LAB TEST: COVID-19 (Abbott ID NOW) Are you adding 'COVID-19 
(Abbott ID NOW)' as a new LAB TEST (the 23RD for this BLR BEHO POC 
CONTROL)? No// Y (Yes)
  Select RESTRICT TO LOCATION: 
  Select RESTRICT TO USER: 
Select LAB TEST: 
Select AVAILABLE LAB DESCRIPTIONS: PNAR// 
Select BLR BEHO POC CONTROL NAME: DEMO CLINIC ONE
ENFORCE RESTRICT TO LOCATION: NO// 
ENFORCE RESTRICT TO USER: NO// 
Select LAB TEST: COVID-19 (Abbott ID NOW) Are you adding 'COVID-19 
(Abbott ID NOW)' as a new LAB TEST (the 23RD for this BLR BEHO POC 
CONTROL)? No// Y (Yes)
  Select RESTRICT TO LOCATION: 
  Select RESTRICT TO USER: 
Select LAB TEST: 
Select AVAILABLE LAB DESCRIPTIONS: PNAR// 
Select BLR BEHO POC CONTROL NAME: DEMO CLINIC TWO
ENFORCE RESTRICT TO LOCATION: NO// 
ENFORCE RESTRICT TO USER: NO// 
Select LAB TEST: COVID-19 (Abbott ID NOW) Are you adding 'COVID-19 
(Abbott ID NOW)' as a new LAB TEST (the 23RD for this BLR BEHO POC 
CONTROL)? No// Y (Yes)
  Select RESTRICT TO LOCATION: 
  Select RESTRICT TO USER: 
Select LAB TEST: 
Select AVAILABLE LAB DESCRIPTIONS: PNAR//
```
<span id="page-36-0"></span>Figure 10-1: Adding to BLR BEHO POC CONTROL file – multi-division example

### <span id="page-37-0"></span>10.2 Using the EHR POC Lab Entry Button

[Figure 10-2](#page-37-1) displays an example of an Electronic Health Record **POC Lab Entry** button.

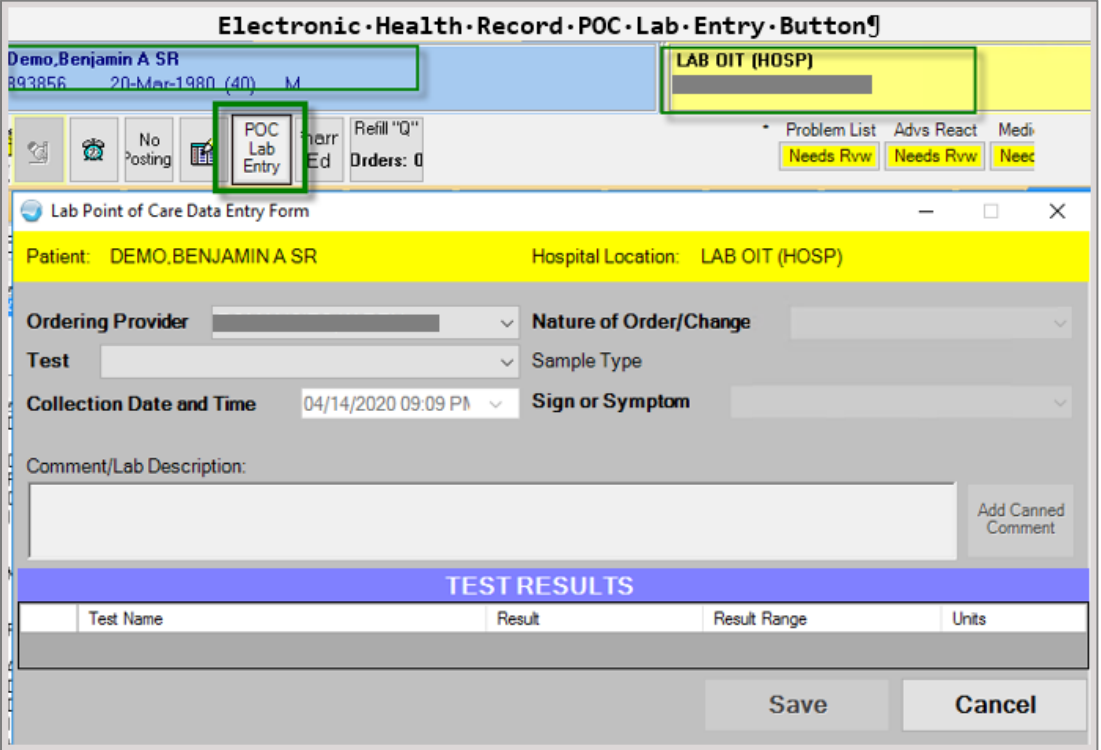

<span id="page-37-1"></span>Figure 10-2: Example of Electronic Health Record POC Lab Entry button

### <span id="page-38-0"></span>10.3 Resulting the Point of Care Lab Test

[Figure 10-3](#page-38-2) displays as example of RESULTING the POINT OF CARE.

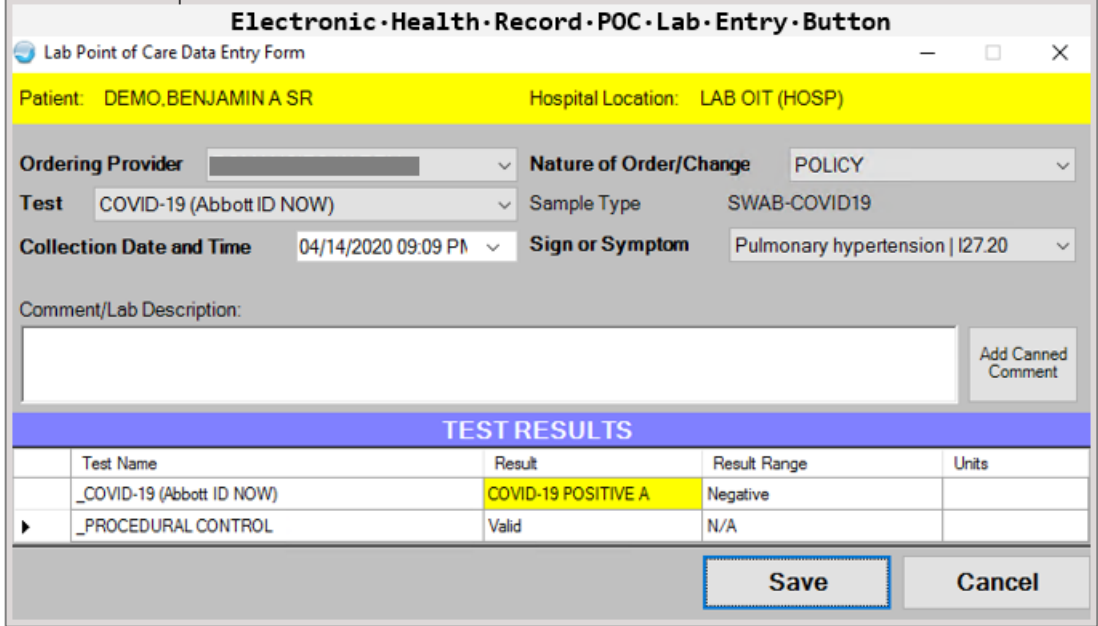

Figure 10-3: Example of RESULTING the POINT OF CARE

### <span id="page-38-2"></span><span id="page-38-1"></span>10.4 Review the Point of Care Lab Results

[Figure 10-4](#page-38-3) displays an example of EHR POINT OF CARE results.

|               |                                                                                                    |               |        |    | ᠽ                     |                                                                                 | Electronic.Health.Record.POC.Lab.results |       |                                 |
|---------------|----------------------------------------------------------------------------------------------------|---------------|--------|----|-----------------------|---------------------------------------------------------------------------------|------------------------------------------|-------|---------------------------------|
| Most Recent   |                                                                                                    |               |        |    |                       |                                                                                 |                                          |       |                                 |
| <b>Oldest</b> | Previous                                                                                                    | Next          | Newest |    |                       |                                                                                 |                                          |       | <b>Most Recent Lab Results</b>  |
| ≪             | ⋖                                                                                                    | $\rightarrow$ | $\gg$  | Ed |                       |                                                                                 |                                          |       | Collected<br>Apr 14, 2020 21:09 |
| Test          |                                                                                                    |               |        |    | Result                |                                                                                 | Flag                                     | Units | Ref Range                       |
|               | COVID-19 (Abbott ID NOW)                                                                                                    |               |        |    | COVID-19 POSITIVE     |                                                                                 | ۱A۰                                      |       | <b>Ref: Negative</b>            |
|               | PROCEDURAL CONTROL                                                                                                    |               |        |    | Valid                 |                                                                                 |                                          |       |                                 |
|               |                                                                                                    |               |        |    |                       |                                                                                 |                                          |       |                                 |
|               | Specimen: NASOPHARYNGEAL MUCUS;<br>Lab Arrival Date/Time: 04/14/2020 10:15 PM<br>Report Released Date/Time: 04/14/2020 10:15 PM |               |        |    | Accession: CH 0414 8; | Provider:                                                                       |                                          |       |                                 |
|               | COVID RESULT Eval: pathogens.                                                                                                   |               |        |    |                       | COVID RESULT Eval: A Negative Result does not rule out co-infections with other |                                          |       |                                 |
|               |                                                                                                    |               |        |    |                       | Performing Lab: 2019 DEMO HOSPITAL (INST) 90001 1ST AVE WASHINGTON, NM 87000    |                                          |       |                                 |

<span id="page-38-3"></span>Figure 10-4: Example of EHR POINT OF CARE results

## <span id="page-39-0"></span>**11.0 Qualitative Critical Alert Flag – Optional**

The **Qualitative Critical Alert** flag was included in Lab Patch LR\*5.2\*1041. Turning on the Qualitative Critical Alert parameter must be a local decision and be included in local policy pertaining to CRITCAL LABORATORY RESULTS reporting.

### <span id="page-39-1"></span>11.1 File 60 – Site/Specimen Field

To accommodate qualitative values, the free-text **QUALITATIVE VALUES** field was created under the **Site/Specimen** field in File 60. The field is a multiple, which means it can hold many values.

```
Note: The logic of the routine that determines a qualitative flag 
      requires the result must match, exactly, what is entered into 
      the QUALITATIVE VALUES field. For example, the 
      laboratory test named COVID-19 (Abbott ID NOW) has
      the following entries for the QUALITATIVE VALUES
      field: P, p, POSITIVE, positive.
```
[Figure 11-1](#page-39-2) displays the Qualitative Value entries for **\_COVID-19** (Abbott ID NOW).

```
Select SITE/SPECIMEN: NASOPHARYNGEAL MUCUS
  SITE/SPECIMEN: NASOPHARYNGEAL MUCUS// 
  REFERENCE LOW: "Negative"// 
  REFERENCE HIGH: 
  CRITICAL LOW: 
   CRITICAL HIGH: 
   INTERPRETATION:
A Negative Result does not rule out co-infections with other pathogens.
    Edit? NO// 
  UNITS: 
  TYPE OF DELTA CHECK: 
  LOINC CODE: 94534-5// 
  Select SPECIMEN CPT: 
  Select QUALITATIVE VALUES: positive// ?
    Answer with QUALITATIVE VALUES
    Choose from:
    P 
   POSITIVE 
    p 
    positive 
        You may enter a new QUALITATIVE VALUES, if you wish
         Answer must be 1-40 characters in length.
   Select QUALITATIVE VALUES: positive//
Select SITE/SPECIMEN:
```
<span id="page-39-2"></span>Figure 11-1: Qualitative Values entries display

### <span id="page-40-0"></span>11.2 Qualitative Critical Alert Flag Display

[Figure 11-2](#page-40-2) displays an example of the **Qualitative Critical Alert** flag when the parameter is turned on.

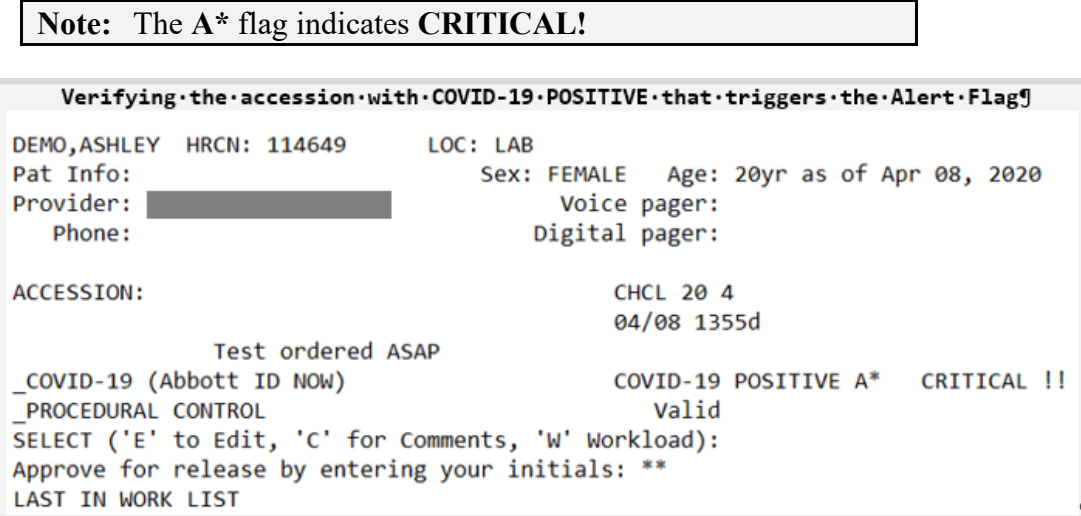

Figure 11-2: Example of Qualitative Critical Alert Flag

### <span id="page-40-2"></span><span id="page-40-1"></span>11.3 EHR Lab Results – Critical Qualitative Result Flag

[Figure 11-3](#page-40-3) displays an example of the results of COVID-19 POSITIVE result showing a **Qualitative Critical Alert** flag when the parameter is turned on.

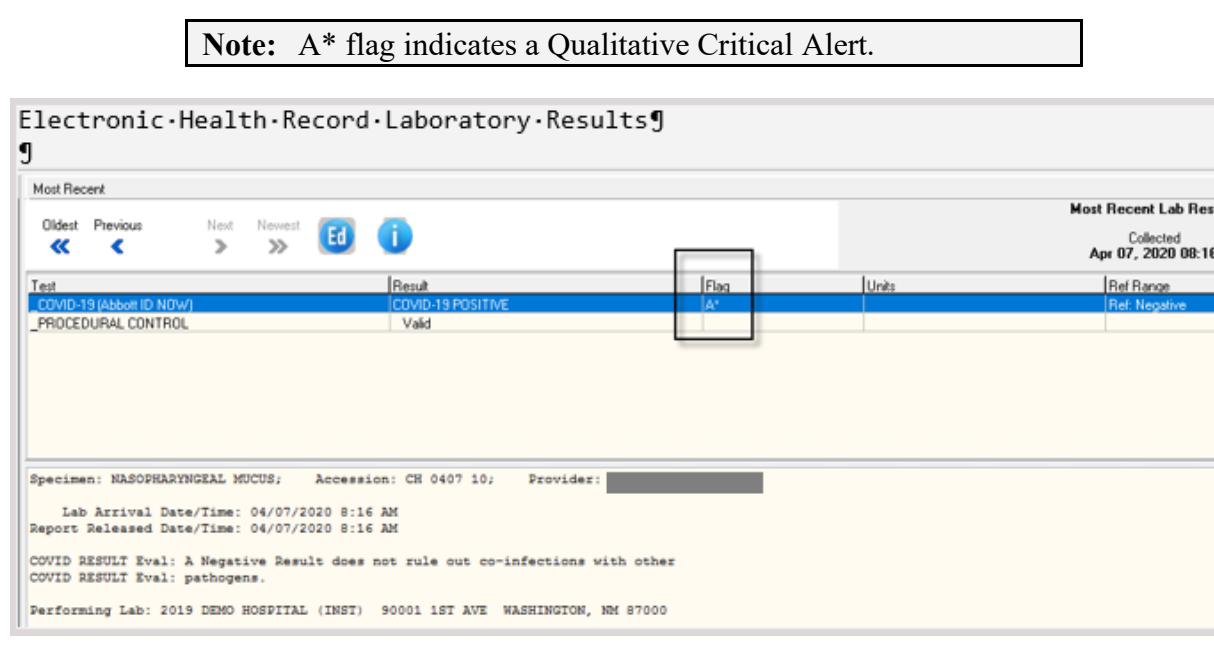

<span id="page-40-3"></span>Figure 11-3: Example of Electronic Health Record Lab results

ults

#### <span id="page-41-0"></span>11.4 BLR QUALITATIVE ALERT Parameter Set-up

The **BLR QUALITATIVE ALERT** parameter menu option was added to the **IHS Lab Main Support Menu** (**BLRMENU**). To access the **BLR QUALITATIVE ALERT** parameter, the following menu options must be selected:

- LR Laboratory DHCP Menu
- IHS Lab Main Support Menu
- PAMG Edit IHS Lab Parameters and/or Mail Groups
- Edit RPMS Lab Parameters
- Edit BLR QUALITATIVE ALERT parameter

Turning on the **Qualitative Critical Alert** parameter [\(Figure 11-4\)](#page-42-0) is as follows:

```
LR Laboratory DHCP Menu ...
      IHS Lab Main Support Menu
   LS Link Transaction Processor Status
   7421 Will restart the 7421 label routine if turned off.
   INQ Inquire into the IHS LAB Transaction Log
  The CPT Enter/edit IHS Lab CPT File<br>STP Stop/restant Ideology
 STP Stop/restart Lab to PCC Transaction Processor
 PAMG Edit IHS Lab Parameters and/or Mail Groups ...
   LVP IHS Lab Version & Patch Report
   POCA Edit BLR AGE DETAIL Parameter
Select IHS Lab Main Support Menu Option: 
PAMG Edit IHS Lab Parameters and/or Mail Groups ...
DEMO HOSPITAL<br>Date:04/13/20
Date:04/13/20 RPMS Lab Time:1:59 PM
Parameters/Mail Groups BLRPAMGE BLRPAMGE
---------------------------------------------------------------------------
 1 Edit RPMS Lab Parameters ...
 2 RPMS Lab Parameter's Description ...
 3 Edit RPMS Lab Mail Groups ...
 4 Mail Group's Description ...
Select: (1-4): 1
DEMO HOSPITAL<br>Date: 04/13/20
 Date:04/13/20 RPMS Lab Time:1:59 PM
Parameters BLRPAMGE
                       ---------------------------------------------------------------------------
    1 Edit BLR CC DATA parameter
    2 Edit BLR AGE DETAIL parameter
   3 Edit BLR EMERGENCY ALERT parameter<br>4 Edit BLR COLL DT PCC VISIT CREATION
   4 Edit BLR COLL DT PCC VISIT CREATION parameter<br>5 Edit BLR DOB ONLY parameter
       Edit BLR DOB ONLY parameter
 6 Edit BLR LAB RESULTS CHANGED NOTIFY parameter
 7 Edit BLR QUALITATIVE ALERT parameter
 8 Edit BLR DAYS TO ACCESSION parameter
 9 Edit BLR PT CONFIRM parameter
```
User Manual **User Manual** Cualitative Critical Alert Flag – Optional

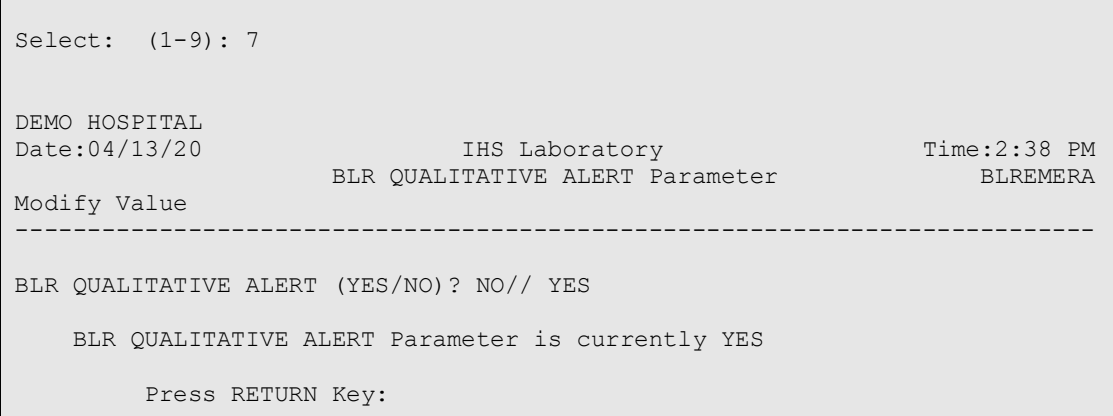

<span id="page-42-0"></span>Figure 11-4: Shorten BLR Menu – Turning on the Qualitative Alert Parameter

## <span id="page-43-0"></span>**12.0 Critical Value Flagged Patient Special Report**

The reports for CRITICAL VALUE FLAGGED TESTS can be generated for the "positive" lab tests for the COVID-19 (Abbott ID NOW) when the Qualitative Alert parameter is turned on.

**Note:** The Critical Value Flagged Tests report can be used for other critical lab results as well.

#### <span id="page-43-1"></span>12.1 Generate Critical Value Flagged Special Report

The menu selection for the **SPECIAL REPORT** for **SEARCHING FOR CRITICAL FLAGS** is available on the **Supervisor** menu. The following menu options must be selected to generate the special report.

- LR Laboratory DHCP Menu
- Supervisor menu
- Supervisor reports
- Search for critical value flagged tests

[Figure 12-1](#page-44-1) displays how to generate reports for **Critical value flagged tests**.

```
LR Laboratory DHCP Menu ...
       Supervisor menu … 
    PURR PURGE OLD ORDERS & ACCESSIONS Reports ...
           Add/edit QC name &/or edit test means
           Inquiry to LAB TEST file
          Lab interface menu ...
          Lab liaison menu ...
          Lab statistics menu ...
          Purge old orders & accessions
           Supervisor reports ...
Select Supervisor menu Option: SUPERvisor reports
           Audit of deleted/edited comments
          Changes in verified lab data
           Count accessioned tests
           Search for abnormal and critical flagged tests
           Search for critical value flagged tests
           Search for high/low values of a test
           Summary list (extended supervisors')
          Summary list (supervisors')
          Supervisor's report
Select Supervisor reports Option: SEARCH
    1 Search for abnormal and critical flagged tests
    2 Search for critical value flagged tests
    3 Search for high/low values of a test
CHOOSE 1-3: 2 Search for critical value flagged tests
Date to START with: TODAY// (APR 09, 2020)
Date to END with: T-1//-1 (APR 08, 2020)
```
April 2020

User Manual Critical Value Flagged Patient Special Report

```
 Select one of the following:
 Y YES
N NORTH STREET IN STREET IN STREET IN STREET IN STREET IN STREET IN STREET IN STREET IN STREET IN STREET IN ST
Do you want to select accession areas (YES or NO) : NO// 
       Select one of the following:
            P PATIENT<br>L LOCATIO
                        LOCATION
Sort by PATIENT or by LOCATION: P// ATIENT
Select PATIENT NAME: All//
Select LOCATION: All//
DEVICE: HOME// print to a printer
```
Figure 12-1: Search for critical value flagged tests display

### <span id="page-44-1"></span><span id="page-44-0"></span>12.2 Special Report for Critical Flagged Values

An example of the Special report example for **Critical value flagged tests** is as follows:

```
DR. DEMO PROVIDER, LABORATORY DIRECTOR
                  5600 Fishers Ln, Rockville MD 20857
       SPECIAL REPORT: SEARCHING FOR CRITICAL FLAGS Pg 1
               For date range: 04/08/2020 to 04/09/2020
                        Print Date: 04/09/20
qqqqqqqqqqqqqqqqqqqqqqqqqqqqqqqqqqqqqqqqqqqqqqqqqqqqqqqqqqqqqqqqqqqqqqqqqqq
DEMO,ALISTER LANE 124625 GEN CH 20 1 04/08/2020 13:49
NASOPHARYNGEAL MUCUS
                     A* Ref. Range: "Negative"-none Critical: none-none
COMMENT(S): ~For Test: COVID-19 (Abbott ID NOW)
          ~\mathtt{\sim}TEST
DEMO, DEBBIE 2? LABD POCT 20 2 04/09/2020 13:31
NASOPHARYNGEAL MUCUS
 COVID RES P A* Ref. Range: "Negative"-none Critical: none-none
COMMENT(S): 
CONTINUED NEXT PAGE
DR. DEMO PROVIDER, LABORATORY DIRECTOR
5600 Fishers Ln, Rockville MD 20857
             SPECIAL REPORT: SEARCHING FOR CRITICAL FLAGS Pg 2
For date range: 04/08/2020 to 04/09/2020
Print Date: 04/09/20
qqqqqqqqqqqqqqqqqqqqqqqqqqqqqqqqqqqqqqqqqqqqqqqqqqqqqqqqqqqqqqqqqqqqqqqqqqq
DEMO, DEBBIE 2? LABD POCT 20 2 04/09/2020 13:31
COMMENT(S): ~For Test: COVID-19 (Abbott ID NOW)
          ~\simTEST #1
           FOR 2013 DEMO CLINIC MULTI-DIVISIONAL 
DEMO, HANNA 133671 DC1 CH 20 5 04/08/2020 17:00
NASOPHARYNGEAL MUCUS
                    A* Ref. Range: "Negative"-none Critical: none-none
```
April 2020

User Manual Critical Value Flagged Patient Special Report

COMMENT(S): ~For Test: COVID-19 (Abbott ID NOW) CONTINUED NEXT PAGE DR. DEMO PROVIDER, LABORATORY DIRECTOR 5600 Fishers Ln, Rockville MD 20857 SPECIAL REPORT: SEARCHING FOR CRITICAL FLAGS Pg 3 For date range: 04/08/2020 to 04/09/2020 Print Date: 04/09/20 qqqqqqqqqqqqqqqqqqqqqqqqqqqqqqqqqqqqqqqqqqqqqqqqqqqqqqqqqqqqqqqqqqqqqqqqqqq DEMO, HANNA 133671 DC1 CH 20 5 04/08/2020 17:00 COMMENT(S): ~TEST #4 DEMO,LOUIS 138425 DC1 CH 20 2 04/08/2020 15:49 NASOPHARYNGEAL MUCUS COVID RES P A\* Ref. Range: "Negative"-none Critical: none-none COMMENT(S): ~For Test: COVID-19 (Abbott ID NOW)  $~\sim$ TEST #1 END OF SPECIAL REPORT

Figure 12-2: Special report for Critical value flagged tests example

## <span id="page-46-0"></span>**Appendix A: Laboratory Test Check List**

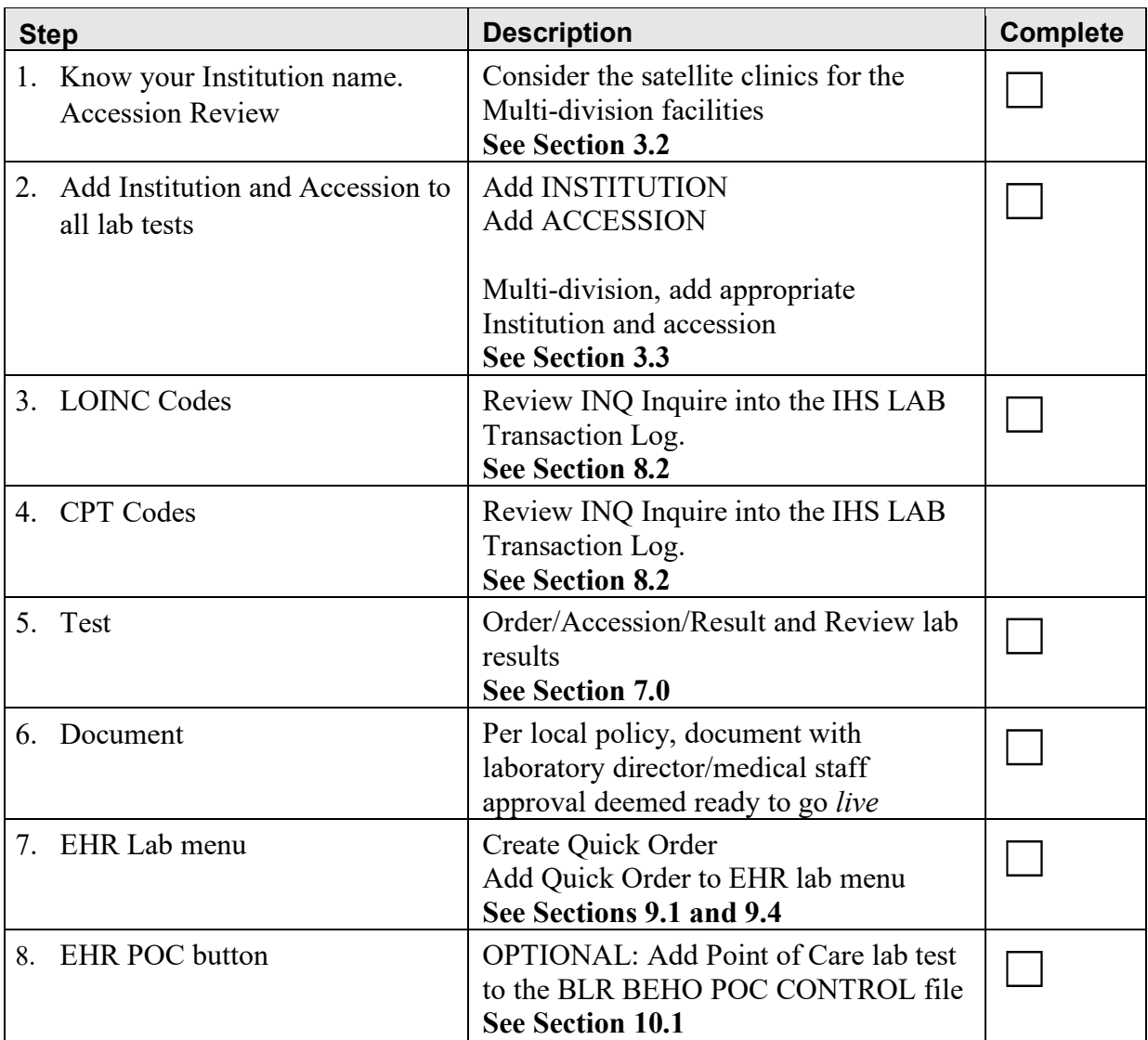

The following is a laboratory test check list:

## <span id="page-47-0"></span>**Appendix B: Rules of Behavior**

The Resource and Patient Management (RPMS) system is a United States Department of Health and Human Services (HHS), Indian Health Service (IHS) information system that is *FOR OFFICIAL USE ONLY*. The RPMS system is subject to monitoring; therefore, no expectation of privacy shall be assumed. Individuals found performing unauthorized activities are subject to disciplinary action including criminal prosecution.

All users (Contractors and IHS Employees) of RPMS will be provided a copy of the Rules of Behavior (ROB) and must acknowledge that they have received and read them prior to being granted access to a RPMS system, in accordance IHS policy.

- For a listing of general ROB for all users, see the most recent edition of *IHS General User Security Handbook* (SOP 06-11a).
- For a listing of system administrators/managers rules, see the most recent edition of the *IHS Technical and Managerial Handbook* (SOP 06-11b).

Both documents are available at this IHS Web site: [https://home.ihs.gov/security/index.cfm.](https://home.ihs.gov/security/index.cfm)

**Note**: Users must be logged on to the IHS D1 Intranet to access these documents.

The ROB listed in the following sections are specific to RPMS.

### <span id="page-47-1"></span>B.1 All RPMS Users

In addition to these rules, each application may include additional ROB that may be defined within the documentation of that application (e.g., Dental, Pharmacy).

#### <span id="page-47-2"></span>B.1.1 Access

RPMS users shall

- Only use data for which you have been granted authorization.
- Only give information to personnel who have access authority and have a need to know.
- Always verify a caller's identification and job purpose with your supervisor or the entity provided as employer before providing any type of information system access, sensitive information, or nonpublic agency information.
- Be aware that personal use of information resources is authorized on a limited basis within the provisions *Indian Health Manual* Part 8, "Information Resources Management," Chapter 6, "Limited Personal Use of Information Technology Resources."

RPMS users shall not

- Retrieve information for someone who does not have authority to access the information.
- Access, research, or change any user account, file, directory, table, or record not required to perform their *official* duties.
- Store sensitive files on a PC hard drive, or portable devices or media, if access to the PC or files cannot be physically or technically limited.
- Exceed their authorized access limits in RPMS by changing information or searching databases beyond the responsibilities of their jobs or by divulging information to anyone not authorized to know that information.

#### <span id="page-48-0"></span>B.1.2 Information Accessibility

RPMS shall restrict access to information based on the type and identity of the user. However, regardless of the type of user, access shall be restricted to the minimum level necessary to perform the job.

RPMS users shall

- Access only those documents they created and those other documents to which they have a valid need-to-know and to which they have specifically granted access through an RPMS application based on their menus (job roles), keys, and FileMan access codes. Some users may be afforded additional privileges based on the functions they perform, such as system administrator or application administrator.
- Acquire a written preauthorization in accordance with IHS policies and procedures prior to interconnection to or transferring data from RPMS.

#### <span id="page-48-1"></span>B.1.3 Accountability

RPMS users shall

- Behave in an ethical, technically proficient, informed, and trustworthy manner.
- Log out of the system whenever they leave the vicinity of their personal computers (PCs).
- Be alert to threats and vulnerabilities in the security of the system.
- Report all security incidents to their local Information System Security Officer (ISSO)
- Differentiate tasks and functions to ensure that no one person has sole access to or control over important resources.
- Protect all sensitive data entrusted to them as part of their government employment.

• Abide by all Department and Agency policies and procedures and guidelines related to ethics, conduct, behavior, and information technology (IT) information processes.

#### <span id="page-49-0"></span>B.1.4 Confidentiality

RPMS users shall

- Be aware of the sensitivity of electronic and hard copy information and protect it accordingly.
- Store hard copy reports/storage media containing confidential information in a locked room or cabinet.
- Erase sensitive data on storage media prior to reusing or disposing of the media.
- Protect all RPMS terminals from public viewing at all times.
- Abide by all Health Insurance Portability and Accountability Act (HIPAA) regulations to ensure patient confidentiality.

RPMS users shall not

- Allow confidential information to remain on the PC screen when someone who is not authorized to that data is in the vicinity.
- Store sensitive files on a portable device or media without encrypting.

#### <span id="page-49-1"></span>B.1.5 Integrity

RPMS users shall

- Protect their systems against viruses and similar malicious programs.
- Observe all software license agreements.
- Follow industry standard procedures for maintaining and managing RPMS hardware, operating system software, application software, and/or database software and database tables.
- Comply with all copyright regulations and license agreements associated with RPMS software.

RPMS users shall not

- Violate federal copyright laws.
- Install or use unauthorized software within the system libraries or folders.
- Use freeware, shareware, or public domain software on/with the system without their manager's written permission and without scanning it for viruses first.

#### <span id="page-50-0"></span>B.1.6 System Logon

RPMS users shall

- Have a unique User Identification/Account name and password.
- Be granted access based on authenticating the account name and password entered.
- Be locked out of an account after five successive failed login attempts within a specified time period (e.g., one hour).

#### <span id="page-50-1"></span>B.1.7 Passwords

RPMS users shall

- Change passwords a minimum of every 90 days.
- Create passwords with a minimum of eight characters.
- If the system allows, use a combination of alpha-numeric characters for passwords, with at least one uppercase letter, one lower case letter, and one number. It is recommended, if possible, that a special character also be used in the password.
- Change vendor-supplied passwords immediately.
- Protect passwords by committing them to memory or store them in a safe place (do not store passwords in login scripts or batch files).
- Change passwords immediately if password has been seen, guessed, or otherwise compromised, and report the compromise or suspected compromise to their ISSO.
- Keep user identifications (IDs) and passwords confidential.

RPMS users shall not

- Use common words found in any dictionary as a password.
- Use obvious readable passwords or passwords that incorporate personal data elements (e.g., user's name, date of birth, address, telephone number, or social security number; names of children or spouses; favorite band, sports team, or automobile; or other personal attributes).
- Share passwords/IDs with anyone or accept the use of another's password/ID, even if offered.
- Reuse passwords. A new password must contain no more than five characters per eight characters from the previous password.
- Post passwords.
- Keep a password list in an obvious place, such as under keyboards, in desk drawers, or in any other location where it might be disclosed.

• Give a password out over the phone.

#### <span id="page-51-0"></span>B.1.8 Backups

RPMS users shall

- Plan for contingencies such as physical disasters, loss of processing, and disclosure of information by preparing alternate work strategies and system recovery mechanisms.
- Make backups of systems and files on a regular, defined basis.
- If possible, store backups away from the system in a secure environment.

#### <span id="page-51-1"></span>B.1.9 Reporting

RPMS users shall

- Contact and inform their ISSO that they have identified an IT security incident and begin the reporting process by providing an IT Incident Reporting Form regarding this incident.
- Report security incidents as detailed in the *IHS Incident Handling Guide* (SOP 05-03).

RPMS users shall not

• Assume that someone else has already reported an incident. The risk of an incident going unreported far outweighs the possibility that an incident gets reported more than once.

#### <span id="page-51-2"></span>B.1.10 Session Timeouts

RPMS system implements system-based timeouts that back users out of a prompt after no more than 5 minutes of inactivity.

RPMS users shall

• Utilize a screen saver with password protection set to suspend operations at no greater than 10 minutes of inactivity. This will prevent inappropriate access and viewing of any material displayed on the screen after some period of inactivity.

#### <span id="page-51-3"></span>B.1.11 Hardware

RPMS users shall

- Avoid placing system equipment near obvious environmental hazards (e.g., water pipes).
- Keep an inventory of all system equipment.

• Keep records of maintenance/repairs performed on system equipment.

RPMS users shall not

• Eat or drink near system equipment.

#### <span id="page-52-0"></span>B.1.12 Awareness

RPMS users shall

- Participate in organization-wide security training as required.
- Read and adhere to security information pertaining to system hardware and software.
- Take the annual information security awareness.
- Read all applicable RPMS manuals for the applications used in their jobs.

#### <span id="page-52-1"></span>B.1.13 Remote Access

Each subscriber organization establishes its own policies for determining which employees may work at home or in other remote workplace locations. Any remote work arrangement should include policies that

- Are in writing.
- Provide authentication of the remote user through the use of ID and password or other acceptable technical means.
- Outline the work requirements and the security safeguards and procedures the employee is expected to follow.
- Ensure adequate storage of files, removal, and nonrecovery of temporary files created in processing sensitive data, virus protection, and intrusion detection, and provide physical security for government equipment and sensitive data.
- Establish mechanisms to back up data created and/or stored at alternate work locations.

Remote RPMS users shall

• Remotely access RPMS through a virtual private network (VPN) whenever possible. Use of direct dial in access must be justified and approved in writing and its use secured in accordance with industry best practices or government procedures.

Remote RPMS users shall not

• Disable any encryption established for network, internet, and Web browser communications.

### <span id="page-53-0"></span>B.2 RPMS Developers

RPMS developers shall

- Always be mindful of protecting the confidentiality, availability, and integrity of RPMS when writing or revising code.
- Always follow the IHS RPMS Programming Standards and Conventions (SAC) when developing for RPMS.
- Only access information or code within the namespaces for which they have been assigned as part of their duties.
- Remember that all RPMS code is the property of the U.S. Government, not the developer.
- Not access live production systems without obtaining appropriate written access and shall only retain that access for the shortest period possible to accomplish the task that requires the access.
- Observe separation of duties policies and procedures to the fullest extent possible.
- Document or comment all changes to any RPMS software at the time the change or update is made. Documentation shall include the programmer's initials, date of change, and reason for the change.
- Use checksums or other integrity mechanism when releasing their certified applications to assure the integrity of the routines within their RPMS applications.
- Follow industry best standards for systems they are assigned to develop or maintain and abide by all Department and Agency policies and procedures.
- Document and implement security processes whenever available.

RPMS developers shall not

- Write any code that adversely impacts RPMS, such as backdoor access, "Easter eggs," time bombs, or any other malicious code or make inappropriate comments within the code, manuals, or help frames.
- Grant any user or system administrator access to RPMS unless proper documentation is provided.
- Release any sensitive agency or patient information.

### <span id="page-53-1"></span>B.3 Privileged Users

Personnel who have significant access to processes and data in RPMS, such as, system security administrators, systems administrators, and database administrators, have added responsibilities to ensure the secure operation of RPMS.

Privileged RPMS users shall

- Verify that any user requesting access to any RPMS system has completed the appropriate access request forms.
- Ensure that government personnel and contractor personnel understand and comply with license requirements. End users, supervisors, and functional managers are ultimately responsible for this compliance.
- Advise the system owner on matters concerning information technology security.
- Assist the system owner in developing security plans, risk assessments, and supporting documentation for the certification and accreditation process.
- Ensure that any changes to RPMS that affect contingency and disaster recovery plans are conveyed to the person responsible for maintaining continuity of operations plans.
- Ensure that adequate physical and administrative safeguards are operational within their areas of responsibility and that access to information and data is restricted to authorized personnel on a need-to-know basis.
- Verify that users have received appropriate security training before allowing access to RPMS.
- Implement applicable security access procedures and mechanisms, incorporate appropriate levels of system auditing, and review audit logs.
- Document and investigate known or suspected security incidents or violations and report them to the ISSO, Chief Information Security Officer (CISO), and systems owner.
- Protect the supervisor, superuser, or system administrator passwords.
- Avoid instances where the same individual has responsibility for several functions (i.e., transaction entry and transaction approval).
- Watch for unscheduled, unusual, and unauthorized programs.
- Help train system users on the appropriate use and security of the system.
- Establish protective controls to ensure the accountability, integrity, confidentiality, and availability of the system.
- Replace passwords when a compromise is suspected. Delete user accounts as quickly as possible from the time that the user is no longer authorized system. Passwords forgotten by their owner should be replaced, not reissued.
- Terminate user accounts when a user transfers or has been terminated. If the user has authority to grant authorizations to others, review these other authorizations. Retrieve any devices used to gain access to the system or equipment. Cancel logon IDs and passwords and delete or reassign related active and backup files.
- Use a suspend program to prevent an unauthorized user from logging on with the current user's ID if the system is left on and unattended.
- Verify the identity of the user when resetting passwords. This can be done either in person or having the user answer a question that can be compared to one in the administrator's database.
- Shall follow industry best standards for systems they are assigned to, and abide by all Department and Agency policies and procedures.

Privileged RPMS users shall not

- Access any files, records, systems, etc., that are not explicitly needed to perform their duties
- Grant any user or system administrator access to RPMS unless proper documentation is provided.
- Release any sensitive agency or patient information.

## <span id="page-56-0"></span>**Acronym List**

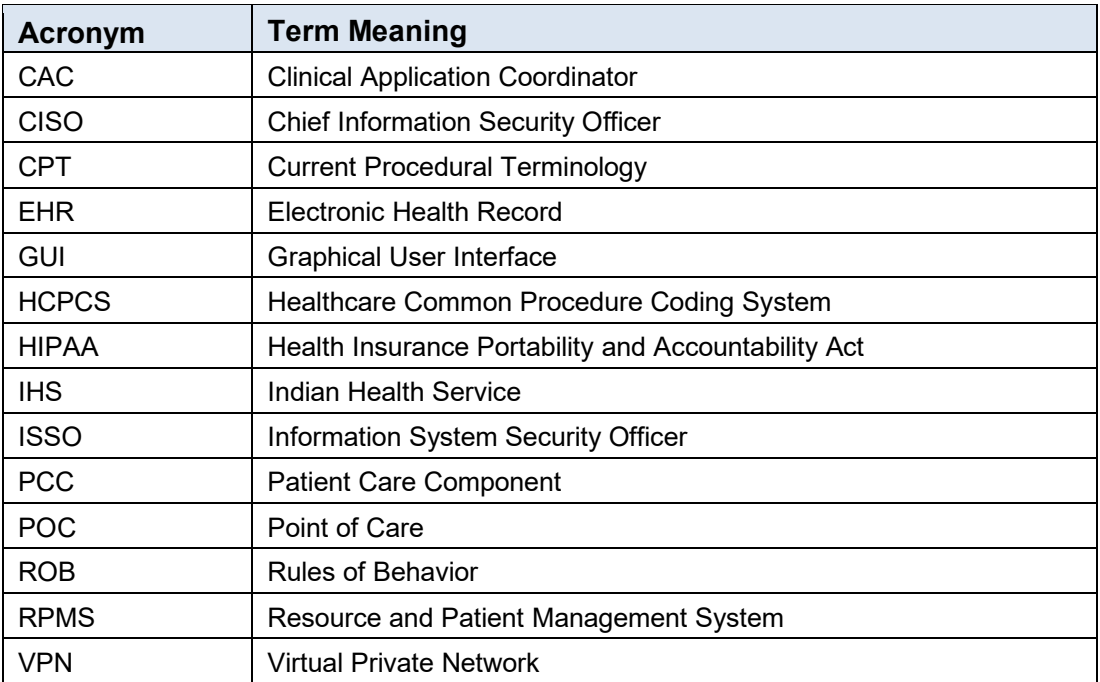

## <span id="page-57-0"></span>**Contact Information**

If you have any questions or comments regarding this distribution, please contact the IHS IT Service Desk.

**Phone:** (888) 830-7280 (toll free)

- **Web:** <https://www.ihs.gov/itsupport/>
- Email: [itsupport@ihs.gov](mailto:itsupport@ihs.gov)